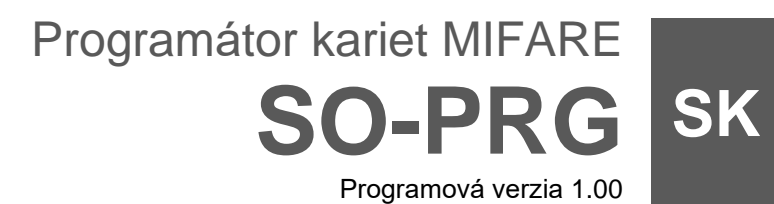

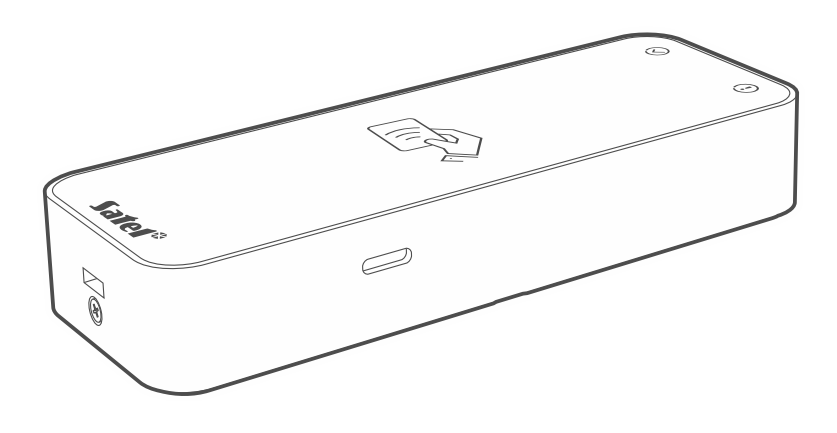

 $C \in$ 

so-prg\_sk 11/23

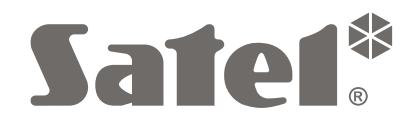

SATEL sp. z o.o. • ul. Budowlanych 66 • 80-298 Gdansk • POĽSKO tel. +48/58 320 94 00 **www.satel.pl**

# **DÔLEŽITÉ**

Vykonávanie akýchkoľvek úprav na zariadení, ktoré nie sú autorizované výrobcom, alebo vykonávanie opráv znamená stratu záruky na zariadenie.

Firma SATEL si dala za cieľ neustále zvyšovať kvalitu svojich výrobkov, čo môže znamenať zmeny v technickej špecifikácii a v programovom vybavení. Informácie o vykonaných zmenách je možné nájsť na internetovej stránke: https://support.satel.pl

## **Vyhlásenie o zhode je dostupné na adrese www.satel.pl/ce**

V príručke sa môžu vyskytnúť nasledujúce symboly:

- - upozornenie,
	- dôležité upozornenie.

## **OBSAH**

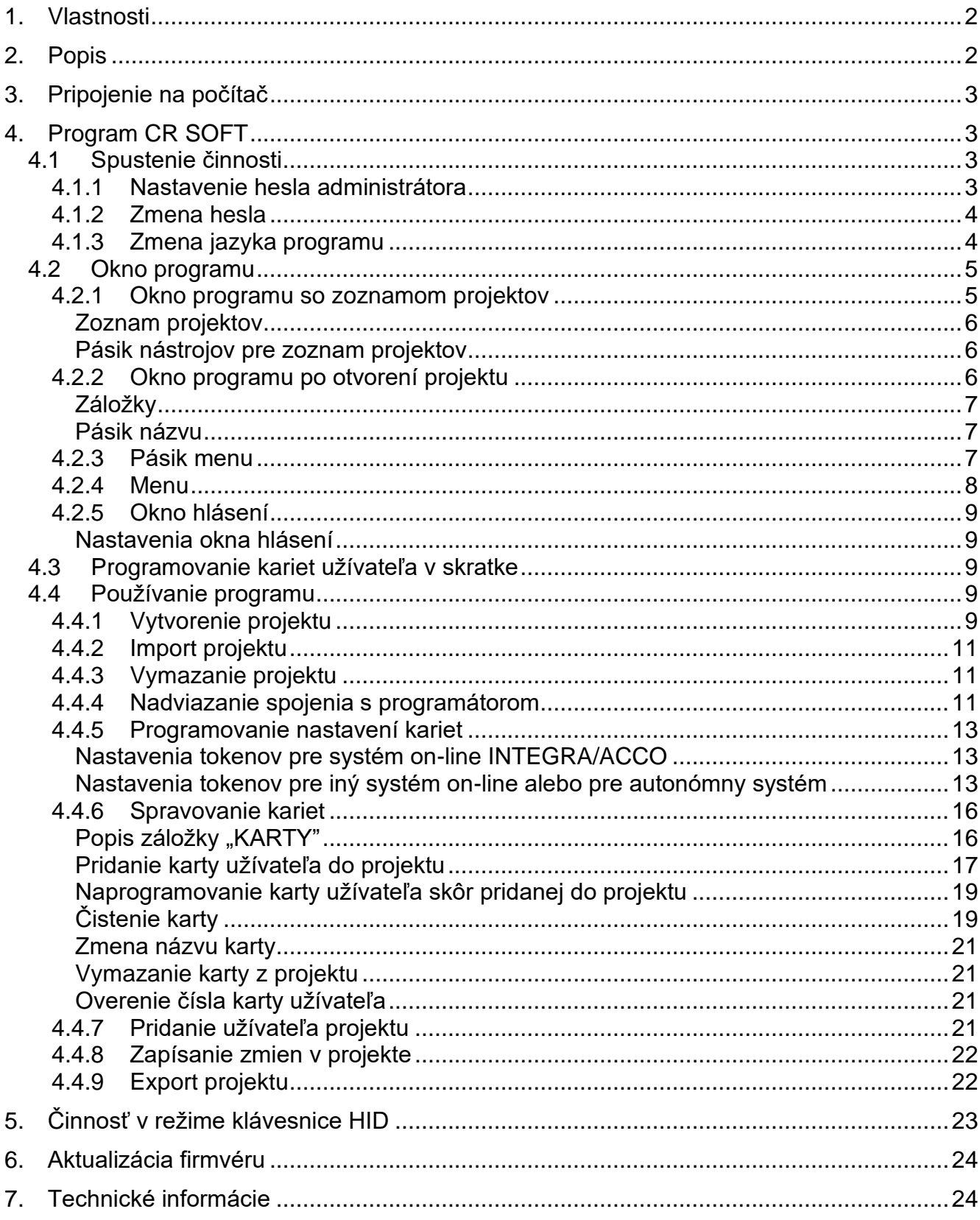

Programátor SO-PRG slúži na programovanie kariet MIFARE® (je vyžadovaný program CR SOFT). Umožňuje taktiež načítanie kódov kariet a zapisovanie týchto čísiel v ľubovoľnom programe (režim klávesnice HID).

# <span id="page-3-0"></span>**1. Vlastnosti**

- Obsluha kariet MIFARE®:
	- Ultralight,
	- Classic,
	- DESFire (EV1 / EV2 / EV3).
- Port USB 2.0 (konektor Micro-B).
- Napájanie z portu USB počítača.
- LED-ky.
- Kryt prispôsobený na činnosť na stole.

# <span id="page-3-1"></span>**2. Popis**

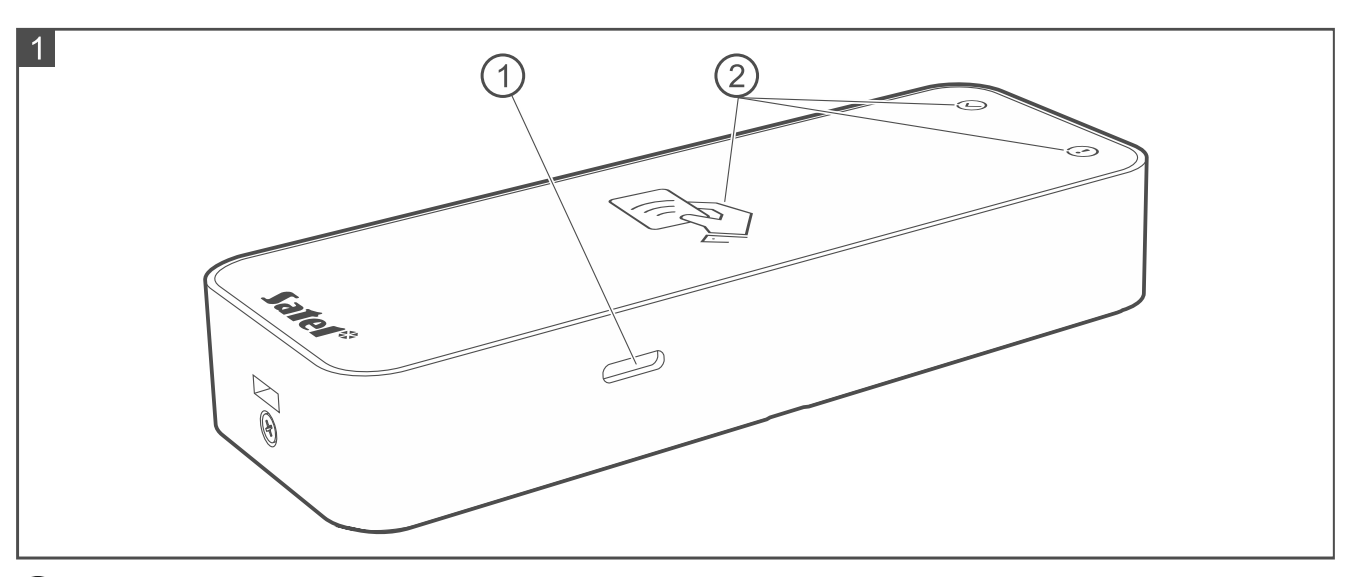

(1) konektor USB Micro-B.

 $\left( 2\right)$  LED-ky (pozri tabuľku nižšie).

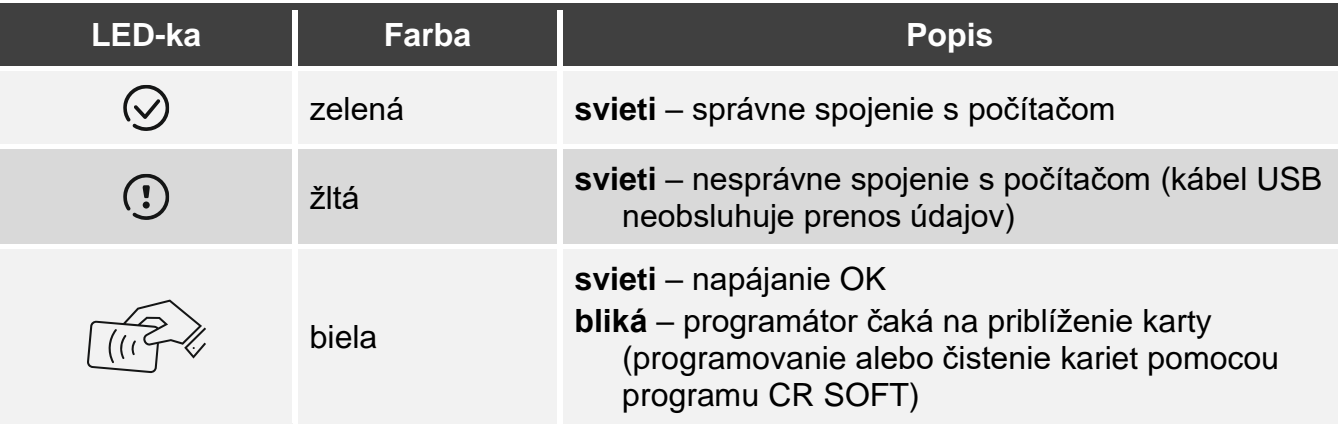

# <span id="page-4-0"></span>**3. Pripojenie na počítač**

Prepojiť port USB programátora s portom USB počítača. Treba použiť kábel USB, ktorý obsluhuje zasielanie údajov. Operačný systém Windows automaticky zistí zariadenie a nainštaluje zodpovedajúce ovládače. Po nainštalovaní ovládačov, bude v počítači dostupný virtuálny sériový port COM a klávesnica zhodná s HID.

*Počas niekoľkých sekúnd po pripojení na počítač blikajú všetky LED-ky programátora, čím signalizujú spúšťací režim.*

*Klávesnica zhodná s HID nie je dostupná, keď je programátor spojený so programom CR SOFT.*

# <span id="page-4-1"></span>**4. Program CR SOFT**

Na programovanie kariet MIFARE je potrebný program CR SOFT. Program slúži taktiež na programovanie nastavení zariadení kontroly vstupu s čítačkou MIFARE (CR-MF5 a CR-MF3). Je možné ho stiahnuť zo stránky www.satel.pl.

 $\boldsymbol{i}$ 

*Program vyžaduje operačný systém Windows 10 (alebo novší).*

*Nastavenia zobrazované na obrázkoch v príručke sú iba príkladom.*

## <span id="page-4-2"></span>**4.1 Spustenie činnosti**

### <span id="page-4-3"></span>**4.1.1 Nastavenie hesla administrátora**

Po prvom spustení programu sa zobrazí okno "NASTAV HESLO". Treba v ňom nastaviť heslo administrátora. Administrátor má prístup do všetkých projektov tvorených v programe.

*Ak nebude heslo nastavené, program bude zobrazovať okno "NASTAV HESLO" pri každom spustení. Nenastavenie hesla administrátora znamená, že projekty a v nich obsiahnuté informácie nie sú chránené pred neoprávnenými osobami.*

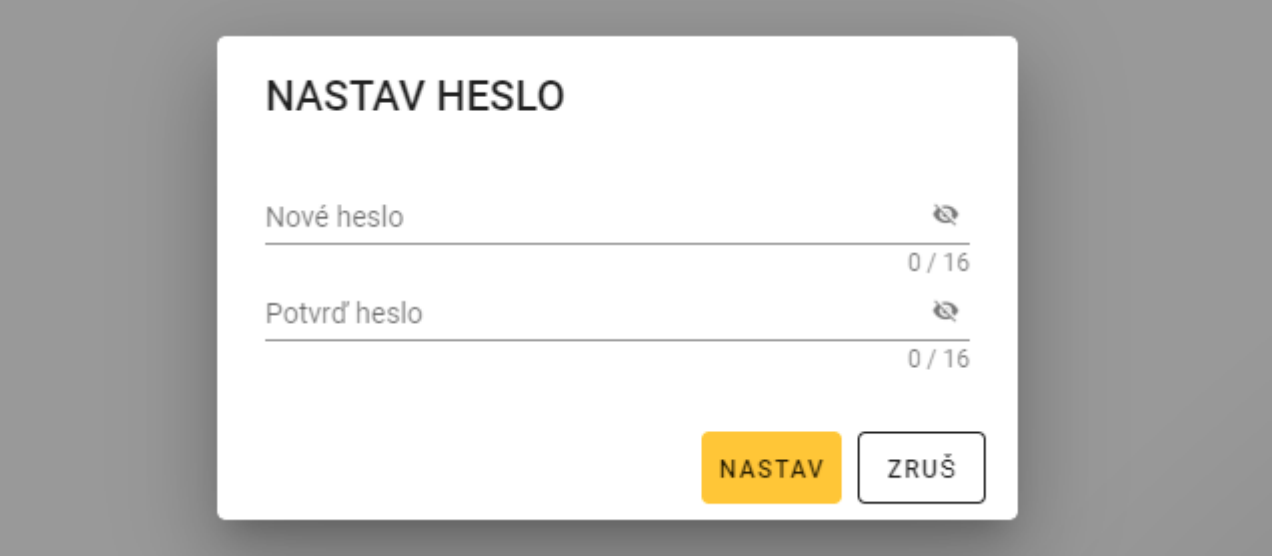

- 1. Do poľa "Nové heslo" zadať heslo (od 1 do 16 číslic, písmen alebo špeciálnych znakov).
- 2. Do poľa "Potvrď heslo" zadať to isté heslo.
- 3. Kliknúť na "NASTAV". Okno "NASTAV HESLO" sa zatvorí. Hlásenie potvrdí nastavenie hesla. Bude získaný prístup do okna programu (pozri "Okno programu so zoznamom [projektov"](#page-6-1) s. [5\)](#page-6-1).
- 

*Po nasledujúcom spustení programu bude potrebné prihlásenie, aby bol získaný prístup do okna programu.*

#### <span id="page-5-0"></span>**4.1.2 Zmena hesla**

1. Kliknúť na na pásiku menu. Zobrazí sa menu.

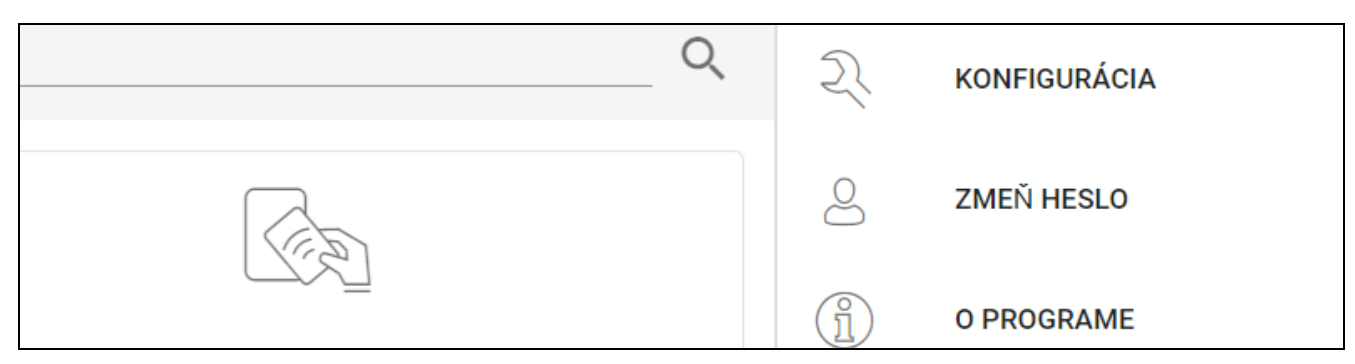

2. Kliknúť na "ZMEŇ HESLO". Zobrazí sa okno "ZMEŇ HESLO".

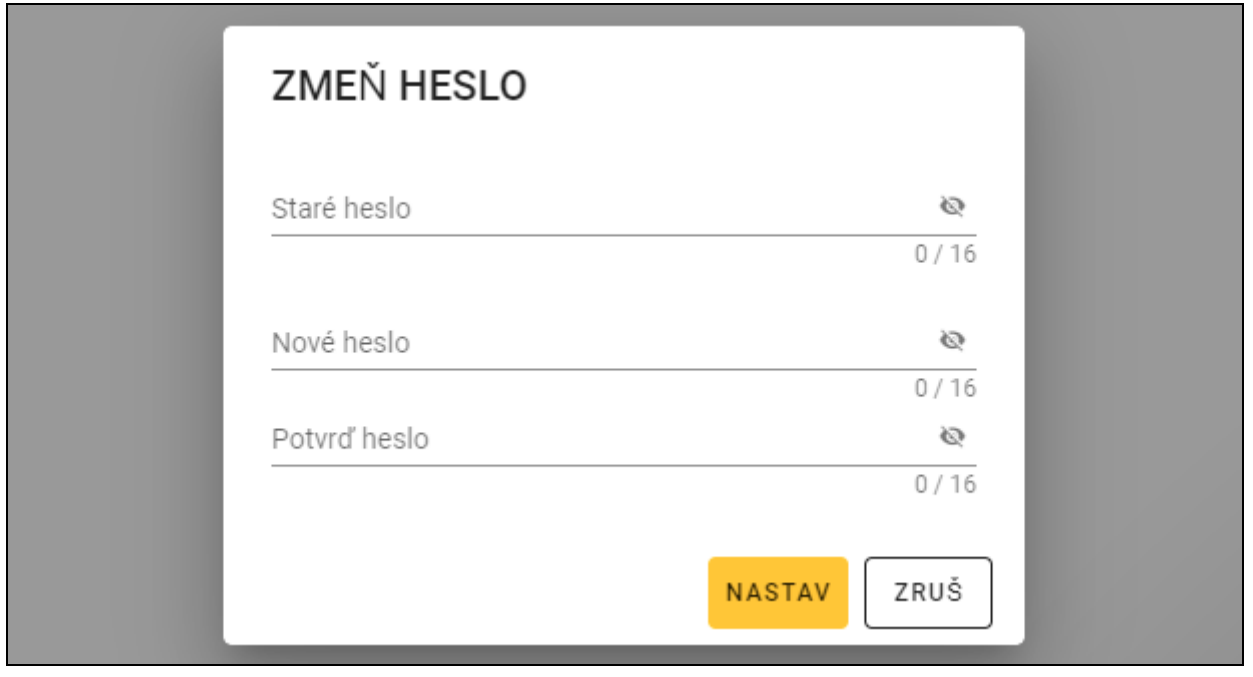

- 3. Do poľa "Staré heslo" zadať aktuálne heslo.
- 4. Do poľa "Nové heslo" zadať nové heslo (od 1 do 16 číslic, písmen alebo špeciálnych znakov).
- 5. Do poľa "Potvrď heslo" zadať opätovne nové heslo.
- 6. Kliknúť na "NASTAV". Okno "ZMEŇ HESLO" sa zatvorí. Hlásenie potvrdí zmenu hesla.

#### <span id="page-5-1"></span>**4.1.3 Zmena jazyka programu**

1. Kliknúť na na pásiku menu. Zobrazí sa menu.

2. Kliknúť na "KONFIGURÁCIA". Zobrazí sa okno "Konfigurácia".

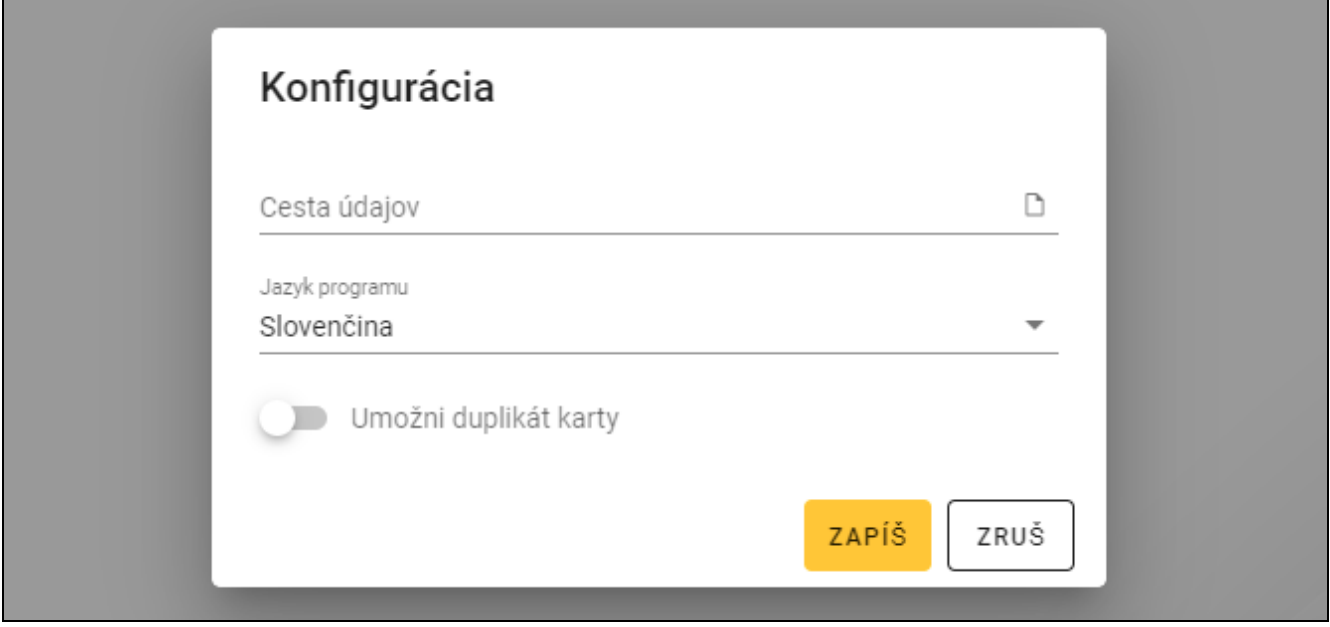

- 3. Kliknúť na pole "Jazyk programu". Zobrazí sa zoznam jazykov.
- 4. Kliknúť na jazyk, ktorý má byť používaný.
- 5. Kliknúť na "ZAPÍŠ". Okno "KONFIGURÁCIA" sa zatvorí.

### <span id="page-6-0"></span>**4.2 Okno programu**

#### <span id="page-6-1"></span>**4.2.1 Okno programu so zoznamom projektov**

Po prihlásení, je v okne programu zobrazovaný zoznam projektov.

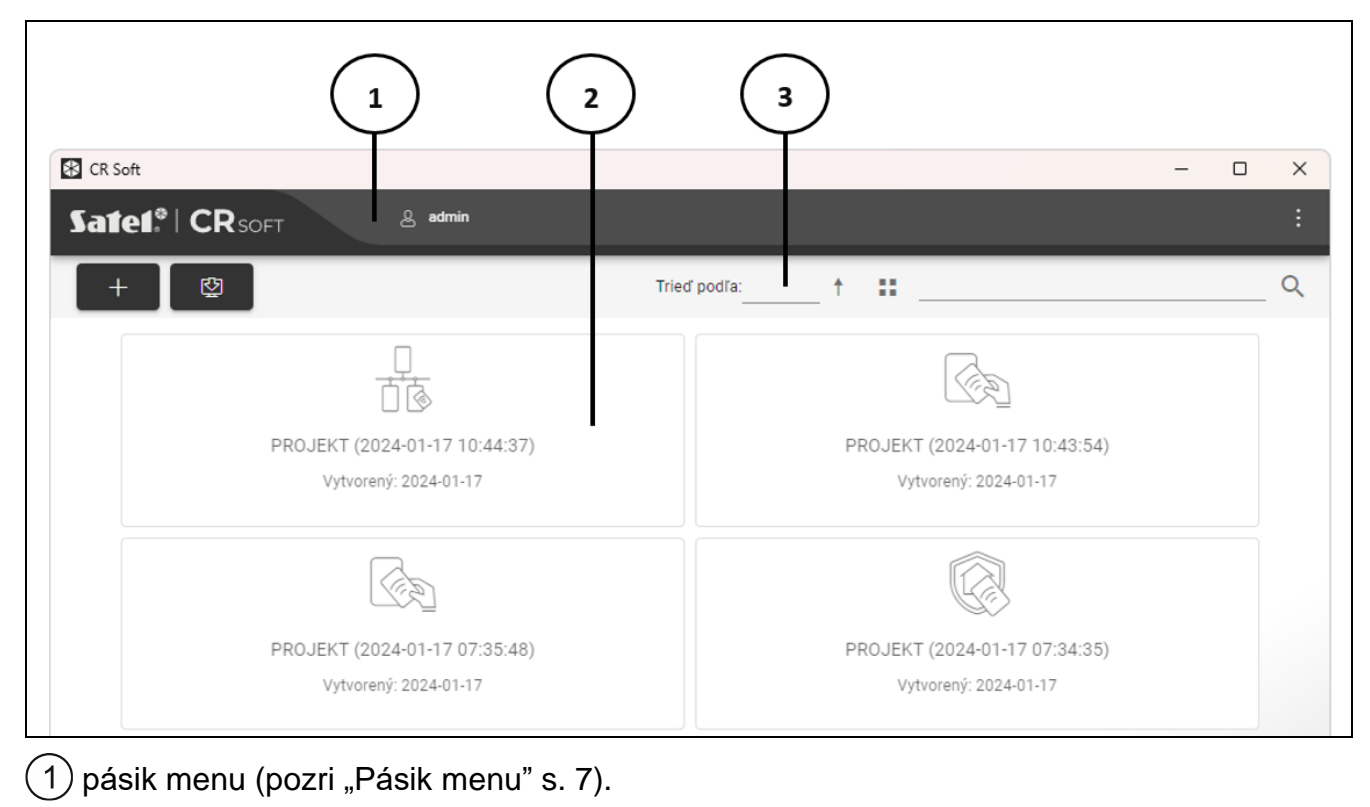

2) zoznam projektov.

pásik nástrojov pre zoznam projektov.3

## <span id="page-7-0"></span>**Zoznam projektov**

Na zozname sú zobrazované projekty, do ktorých má užívateľ programu prístup. Kliknúť na projekt, na jeho otvorenie.

## <span id="page-7-1"></span>**Pásik nástrojov pre zoznam projektov**

Na pásiku nástrojov sú zobrazované tlačidlá a funkcie týkajúce sa projektov.

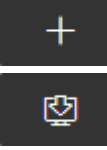

- kliknúť na vytvorenie nového projektu (pozri ["Vytvorenie projektu"](#page-10-4) s. [9\)](#page-10-4).

- kliknúť na import projektu (pozri ["Import projektu"](#page-12-0) s. [11\)](#page-12-0).

**Trieď podľa** – je možné vybrať spôsob triedenia projektov na zozname (podľa názvu alebo podľa dátumu vytvorenia).

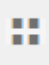

- kliknúť na zmenu režimu zobrazovania zoznamu projektov na tabuľku.

- kliknúť na zmenu režimu zobrazovania zoznamu projektov na dlaždice.

**Filter** – zadať sled znakov a kliknúť na , na zobrazenie projektov, ktoré obsahujú tento sled znakov v názve alebo v iných nastaveniach zobrazovaných v záložke "PROJEKT".

## <span id="page-7-2"></span>**4.2.2 Okno programu po otvorení projektu**

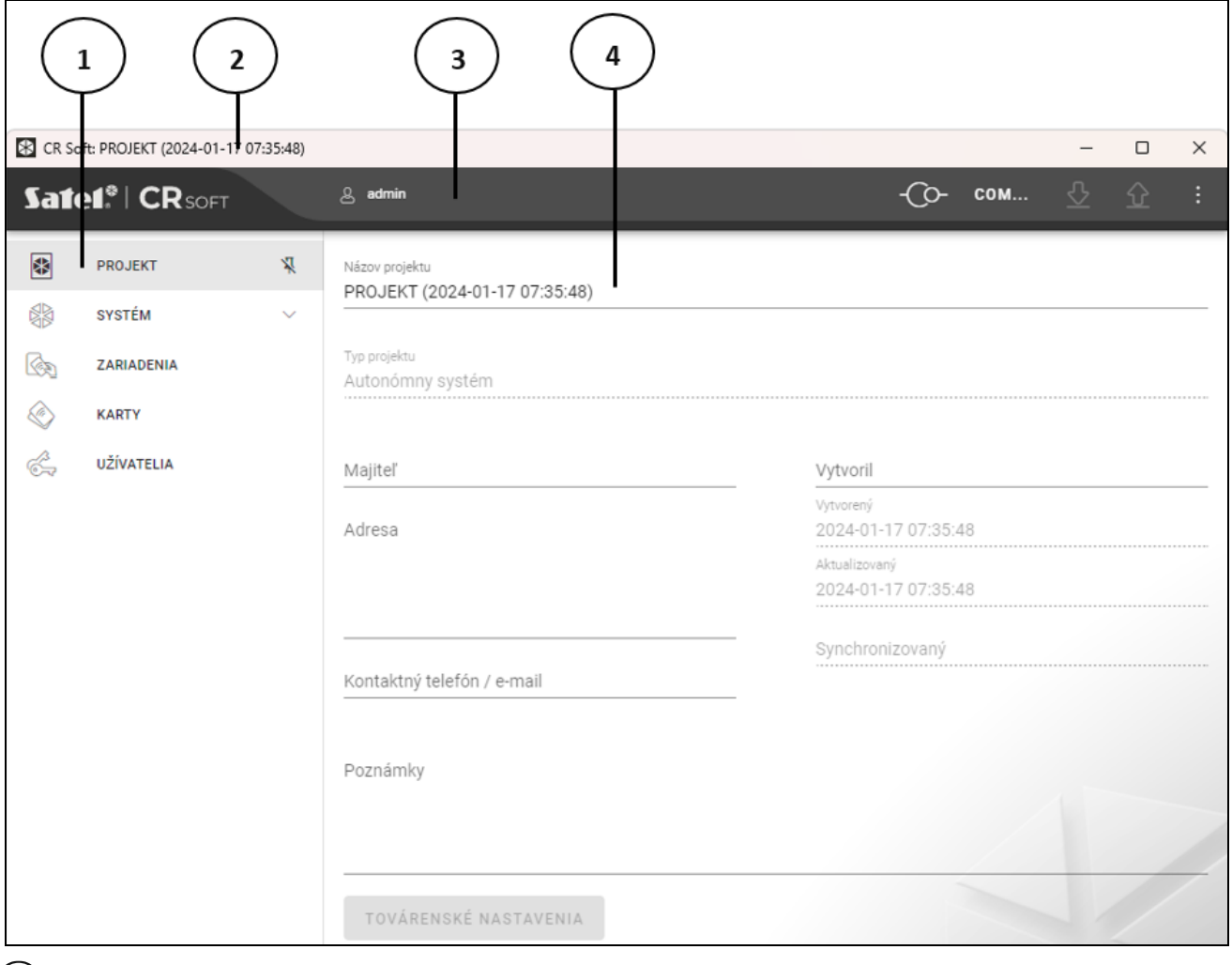

pásik menu (pozri ["Pásik menu"](#page-8-2) s. [7\)](#page-8-2).  $\mathbf{3}$ 

 $\left(\,4\,\right)$ nastavenia dostupné v záložke.

### <span id="page-8-0"></span>**Záložky**

Kliknúť na záložku, na zobrazenie nastavení dostupných v záložke.

**PROJEKT** – informácie o projekte.

**SYSTÉM** – systémové nastavenia:

**ROZHRANIA** – nastavenia komunikačných rozhraní.

**NASTAVENIA TOKENOV** – nastavenia kariet MIFARE.

**ZARIADENIA** – zoznam zariadení kontroly vstupu v projekte a ich nastavenia.

**KARTY** – zoznam kariet MIFARE v projekte.

**UŽÍVATELIA** – zoznam užívateľov v projekte a ich nastavenia. Záložka dostupná iba v projekte typu *Autonómny systém*.

 $\boldsymbol{i}$ 

*Po nadviazaní spojenia s programátorom sú dostupné iba záložky "PROJEKT", "NASTAVENIA TOKENOV", "KARTY" a "UŽÍVATELIA".*

 $\frac{R}{\sqrt{2}}$  - kliknúť na zapnutie automatického skrývania popisov záložiek.

 $\frac{\pi}{4}$  - kliknúť na vypnutie automatického skrývania popisov záložiek.

## <span id="page-8-1"></span>**Pásik názvu**

Na pásiku názvu je zobrazovaný názov otvoreného projektu.

#### <span id="page-8-2"></span>**4.2.3 Pásik menu**

Na pásiku menu sú zobrazované tlačidlá a informácie. Vzhľad pásika menu závisí od rozmeru okna programu, obsahu informácií zobrazovaných v okne programu a podobne.

- kliknúť na zobrazenie záložiek. Tlačidlo zobrazované, keď vzhľadom na rozmer okna nie sú záložky zobrazované.

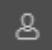

- kliknúť na odhlásenie. Vedľa tlačidla je zobrazovaný názov prihláseného užívateľa.

- kliknúť na nadviazanie spojenia so zariadeniami kontroly vstupu / programátorom. Tlačidlo zobrazované, keď je otvorený projekt a program nie je spojený so zariadeniami kontroly vstupu / programátorom.

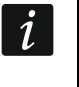

*Ak predtým nebol vybraný port COM, ktorý má byť používaný na komunikáciu, sa po kliknutí zobrazí okno "spojenie".*

- kliknúť na ukončenie spojenia so zariadeniami kontroly vstupu / programátorom. Tlačidlo zobrazované, keď je otvorený projekt a program je spojený so zariadeniami kontroly vstupu / programátorom. Na ľavej strane tlačidla je zobrazovaná informácia, či je program spojený so zariadeniami kontroly vstupu, alebo s programátorom.

COM...

- kliknúť na výber portu COM, ktorý má byť používaný na komunikáciu so zariadeniami kontroly vstupu / programátorom. Po vybraní portu COM, bude namiesto troch bodiek zobrazené číslo portu. Port COM je možné vybrať taktiež v okne "spojenie". Tlačidlo zobrazované, keď je otvorený projekt.

- kliknúť načítanie údajov zo zariadení kontroly vstupu. Tlačidlo zobrazované, keď je otvorený projekt a program je spojený so zariadeniami kontroly vstupu.

⇧ - kliknúť na zapísanie údajov do zariadení kontroly vstupu alebo programátora. Tlačidlo zobrazované, keď je otvorený projekt a program je spojený so zariadeniami kontroly vstupu / programátorom.

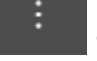

- kliknúť na zobrazenie menu.

### <span id="page-9-0"></span>**4.2.4 Menu**

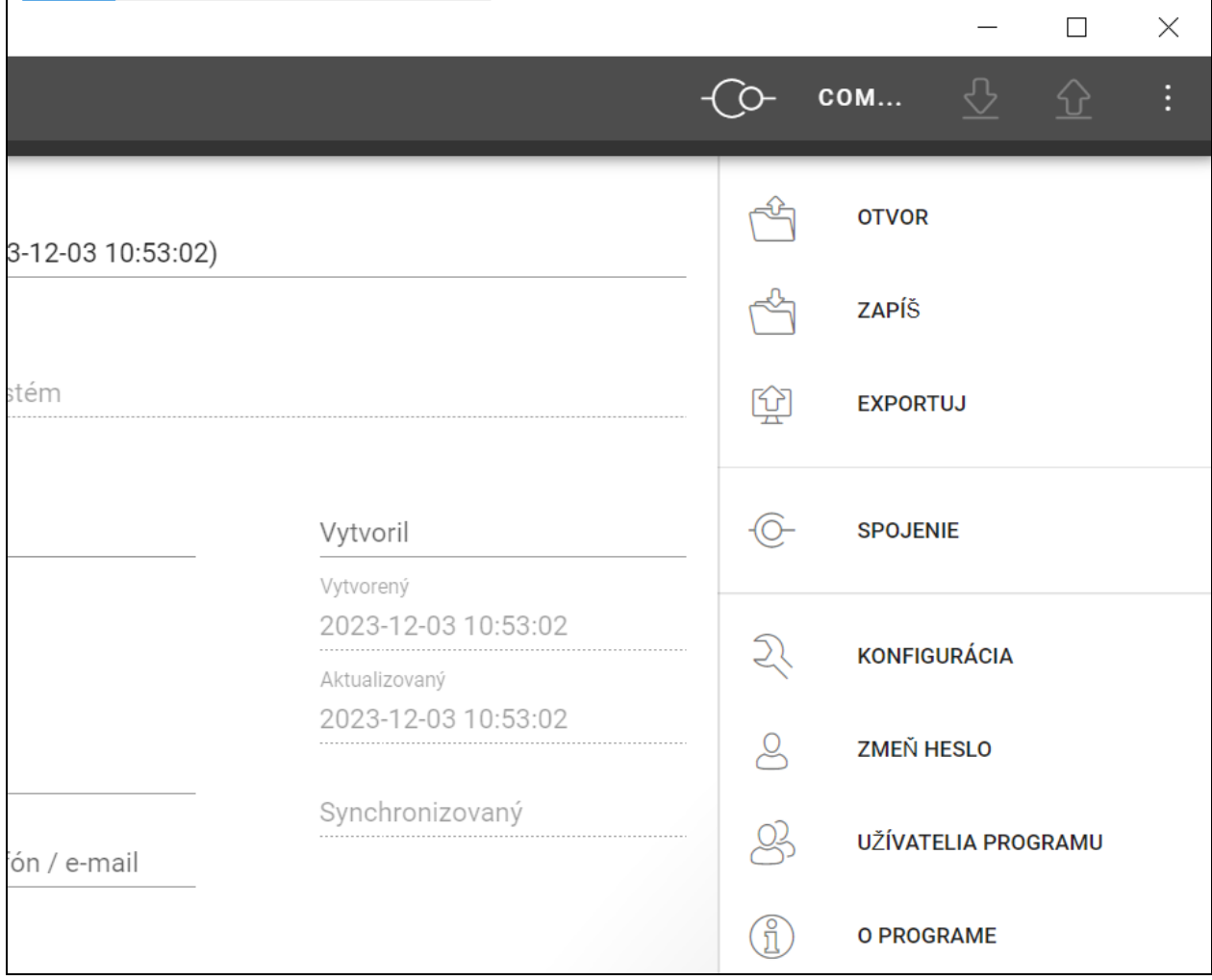

V menu sú dostupné nasledujúce príkazy:

**OTVOR** – kliknúť na zatvorenie projektu a návrat do zoznamu projektov.

**ZAPÍŠ** – kliknúť na zapísanie zmien v projekte (pozri ["Zapísanie zmien](#page-23-0) v projekte" s. [22\)](#page-23-0).

**EXPORTUJ** – kliknúť na export projektu (pozri "Export [projektu"](#page-23-1) s. [22\)](#page-23-1).

**SPOJENIE** – kliknúť na otvorenie okna "spojenie".

KONFIGURÁCIA – kliknúť na otvorenie okna "Konfigurácia".

**ZMEŇ HESLO** – kliknúť na zmenu hesla (pozri ["Zmena hesla"](#page-5-0) s. [4\)](#page-5-0).

**UŽÍVATELIA PRGRAMU** – kliknúť na otvorenie okna "UŽÍVATELIA PROGRAMU".

**O PROGRAME** – kliknúť na otvorenie okna s informáciami o programe.

*Keď je zobrazovaný zoznam projektov, sú v menu dostupné iba príkazy "KONFIGURÁCIA", "ZMEŇ HESLO" a "O PROGRAME".*

### <span id="page-10-0"></span>**4.2.5 Okno hlásení**

Okno hlásení je zobrazované v dolnej časti okna programu. Informuje užívateľa o operáciách vykonávaných programom.

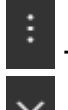

- kliknúť na prechod do nastavení okna hlásení.

- kliknúť na zatvorenie okna hlásení.

#### <span id="page-10-1"></span>**Nastavenia okna hlásení**

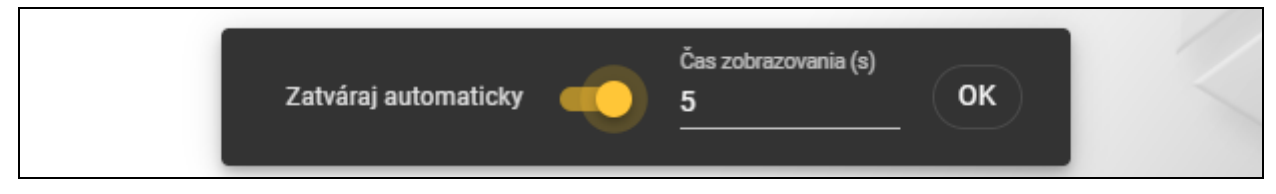

**Zatváraj automaticky** – ak je možnosť zapnutá, okno hlásení sa zatvára automaticky.

**Čas zobrazovania (s)** – čas, po ktorom je okno hlásení zatvárané, keď je zapnutá možnosť *Zatváraj automaticky*.

**OK** – kliknúť na zatvorenie okna nastavení hlásení.

## <span id="page-10-2"></span>**4.3 Programovanie kariet užívateľa v skratke**

 $\parallel$ 

*Vzhľadom na bezpečnosť sa odporúča používanie kariet typu DESFire.*

*Ak bola karta viacnásobne zapisovaná a vymazávaná, a jej pamäť je zaplnená, nie je možné jej opätovné naprogramovanie. Takú kartu treba naformátovať pred naprogramovaním (pozri ["Čistenie karty"](#page-20-1) s. [19\)](#page-20-1).*

- 1. Vytvoriť nový projekt (s. [9\)](#page-10-4) alebo otvoriť jestvujúci projekt.
- 2. Nadviazať spojenie medzi programom a programátorom (s. [11\)](#page-12-2).
- 3. Po vytvorení nového projektu, naprogramovať nastavenia kariet (s. [13\)](#page-14-0). Po otvorení jestvujúceho projektu, v ktorom sú nastavenia kariet naprogramované, prejsť k nasledujúcemu kroku.
- 4. Pridať karty do projektu a naprogramovať ich (s. [17\)](#page-18-0).
- 5. Zapísať projekt (s. [22\)](#page-23-0).

## <span id="page-10-3"></span>**4.4 Používanie programu**

#### <span id="page-10-4"></span>**4.4.1 Vytvorenie projektu**

Funkcia dostupná, keď je zobrazovaný zoznam projektov.

- + . Zobrazí sa menu s dostupnými typmi projektu: 1. Kliknúť na
	- **Systém on-line** systém, v ktorom je zariadenie kontroly vstupu pripojené na iné zariadenie (napr. na kontrolér alebo ústredňu), ktoré rozhoduje o pridelení prístupu. Je možné vybrať:
		- **INTEGRA/ACCO** zariadenia kontroly vstupu a karty budú používané v systéme firmy SATEL: zabezpečovacom systéme INTEGRA alebo systéme kontroly vstupu ACCO.
		- **Iný** zariadenia kontroly vstupu a karty budú používané v systéme iného výrobcu.

**Autonómny systém** – systém, v ktorom zariadenie kontroly vstupu samostatne rozhoduje o pridelení prístupu do jednotlivého prechodu (pracuje ako autonómny modul kontroly prechodu).

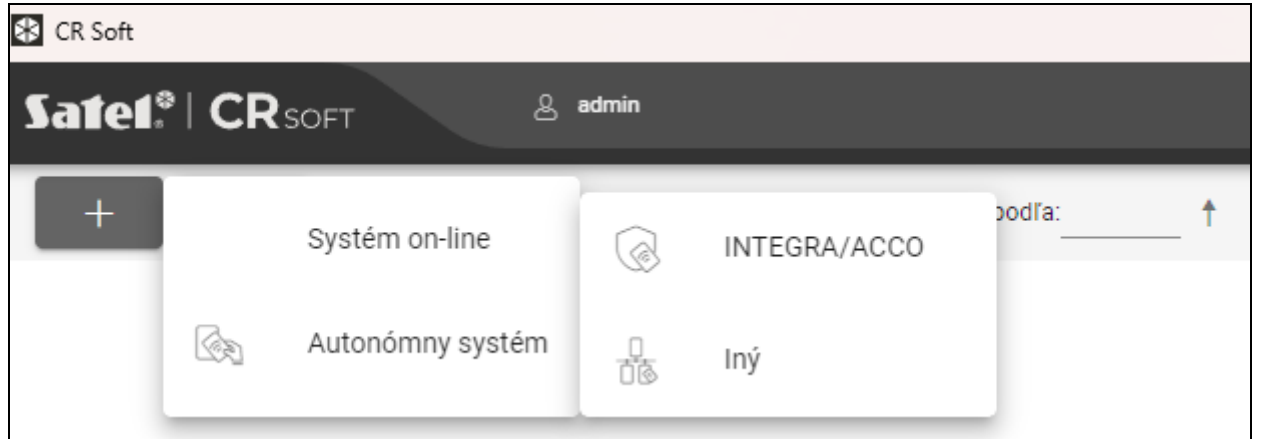

2. Kliknúť na typ projektu, ktorý má byť vytvorený. Zobrazí sa okno "Zadaj hlavný kľúč projektu (OSDP)".

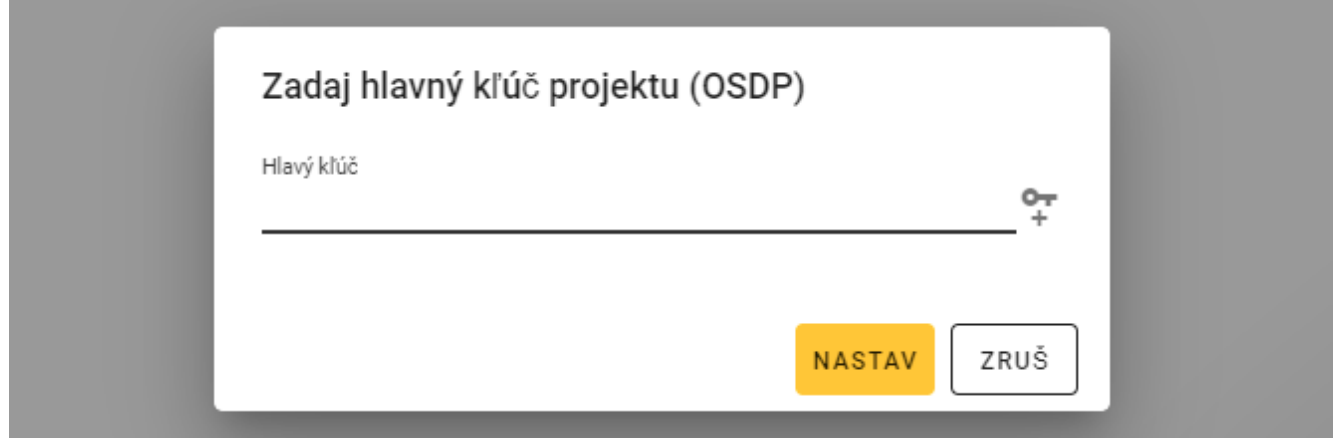

3. Zadať hlavný kľúč (32 šestnástkových znakov) alebo kliknúť na +, na vygenerovanie náhodného hlavného kľúča.

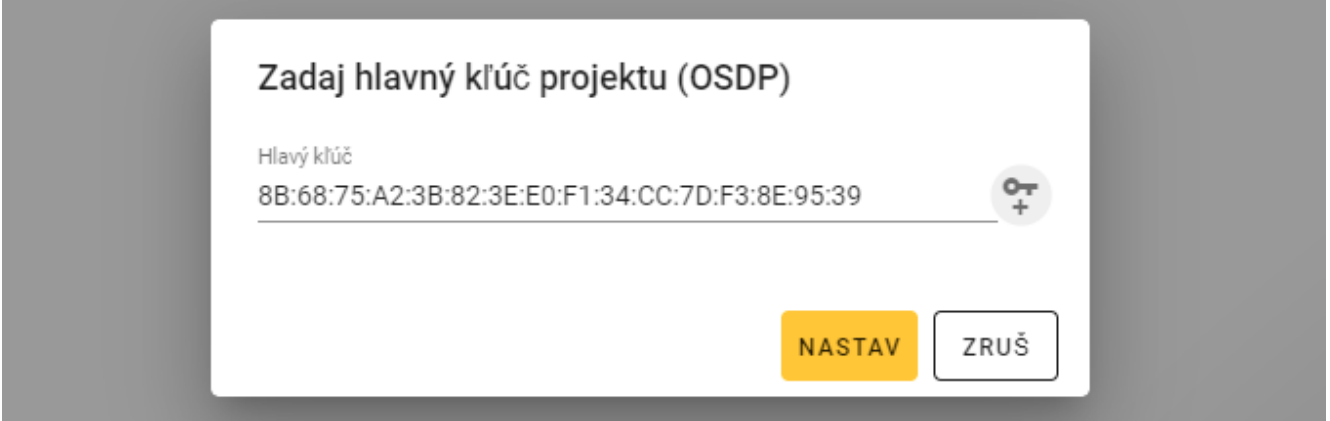

4. Kliknúť na "NASTAV". Okno "Zadaj hlavný kľúč projektu (OSDP)" sa zatvorí. Zobrazí sa záložka "PROJEKT" nového projektu.

### <span id="page-12-0"></span>**4.4.2 Import projektu**

囪

Funkcia dostupná, keď je zobrazovaný zoznam projektov.

1. Kliknúť na

Zobrazí sa okno "Importuj projekt".

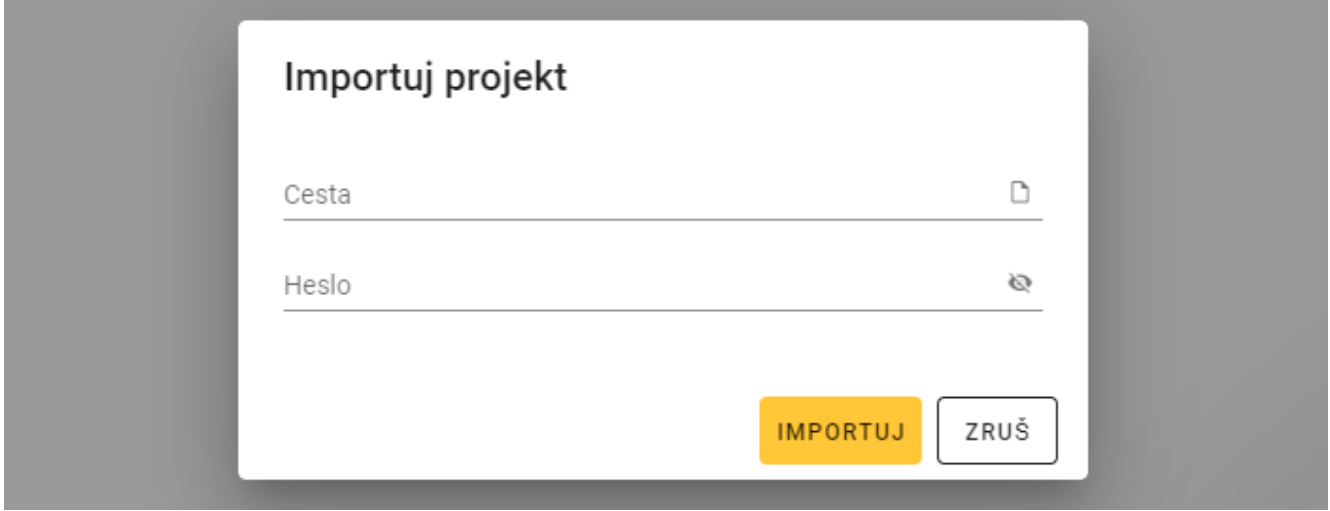

- 2. Do poľa "Cesta" zadať cestu prístupu do súboru alebo kliknúť na D, na určenie umiestnenia súboru v systémovom okne.
- 3. Do poľa "Heslo" zadať heslo, ktorým je zabezpečený importovaný súbor.
- 4. Kliknúť na "IMPORTUJ". Importovaný projekt bude zobrazený na zozname projektov.

#### <span id="page-12-1"></span>**4.4.3 Vymazanie projektu**

Funkcia dostupná, keď je zobrazovaný zoznam projektov.

- 1. Presunúť kurzor myši na projekt. Zobrazí sa tlačidlo  $\overline{m}$ .
- 2. Kliknúť na  $\overline{m}$ . Zobrazí sa okno potvrdenia vymazania.
- 3. Kliknúť na "OK". Hlásenie potvrdí vymazanie projektu.

#### <span id="page-12-2"></span>**4.4.4 Nadviazanie spojenia s programátorom**

Funkcia dostupná po otvorení projektu.

1. Kliknúť na na pásiku menu. Zobrazí sa menu.

2. Kliknúť na "spojenie". Zobrazí sa okno "spojenie".

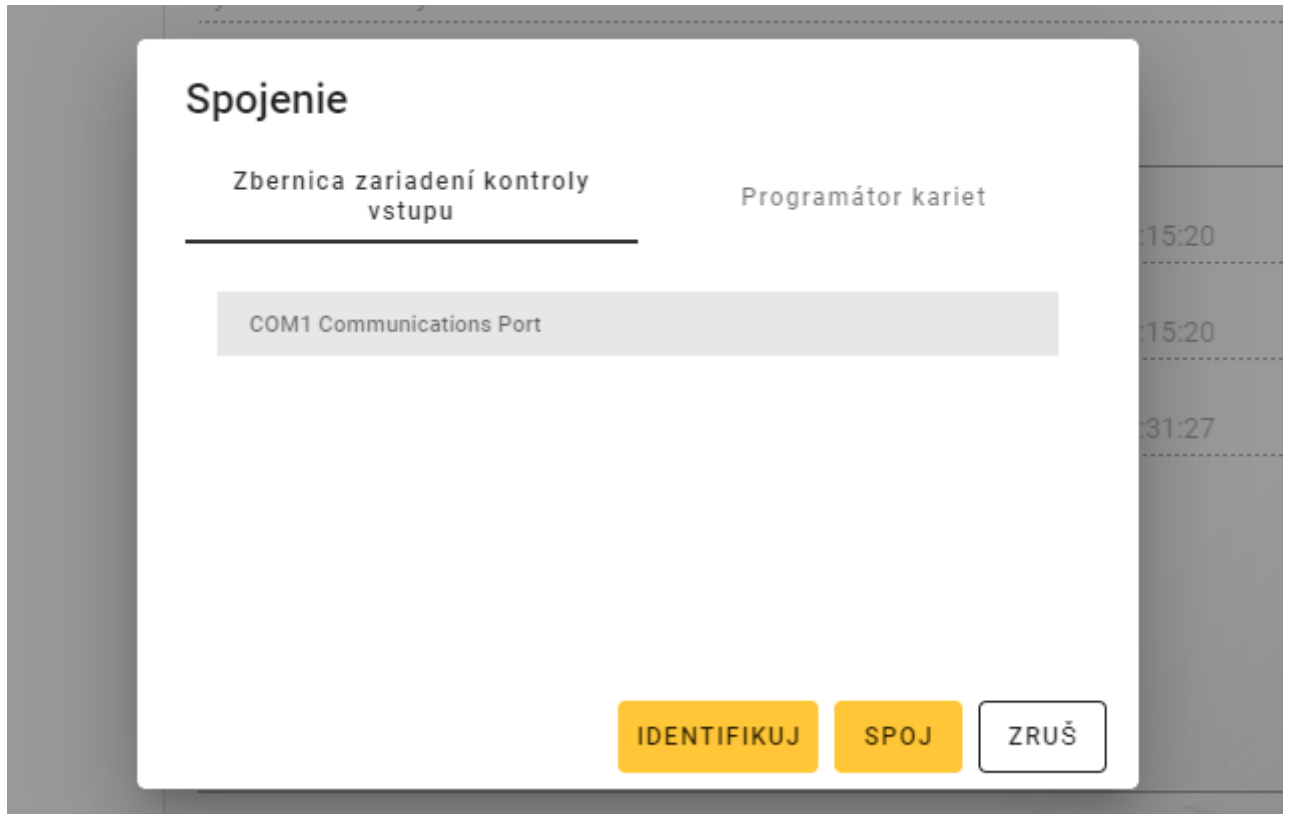

3. Kliknúť na záložku "Programátor karieť". Zobrazí sa zoznam programátorov pripojených na počítač.

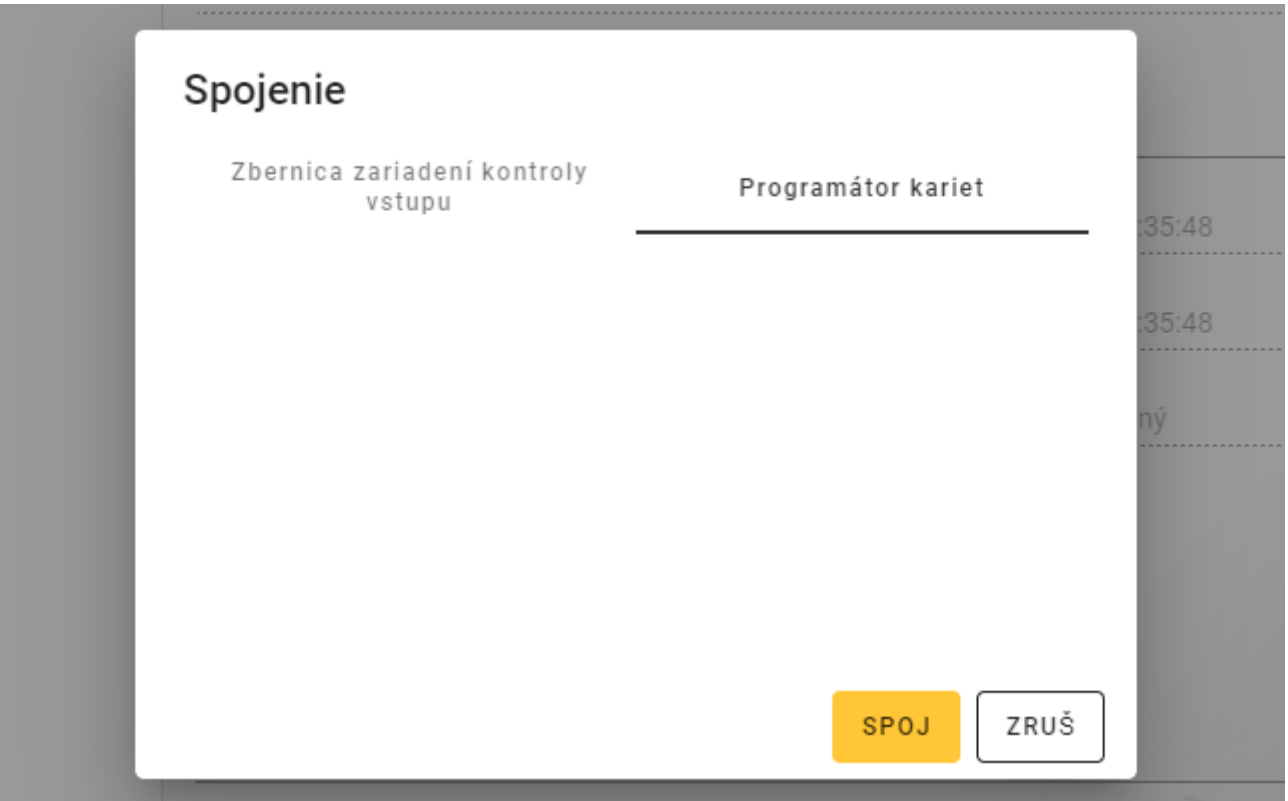

- 4. Kliknúť na port COM pridelený pre programátor, s ktorým sa má program spojiť.
- 5. Kliknúť na "SPOJ". Program sa spojí s programátorom.

## <span id="page-14-0"></span>**4.4.5 Programovanie nastavení kariet**

Funkcia dostupná po otvorení projektu.

- 1. Kliknúť na záložku "NASTAVENIA TOKENOV".
- 2. Naprogramovať nastavenia tokenov.
- 

3. Kliknúť na  $\frac{1}{2}$  na pásiku menu, na zapísanie nastavení kariet do programátora.

## <span id="page-14-1"></span>**Nastavenia tokenov pre systém on-line INTEGRA/ACCO**

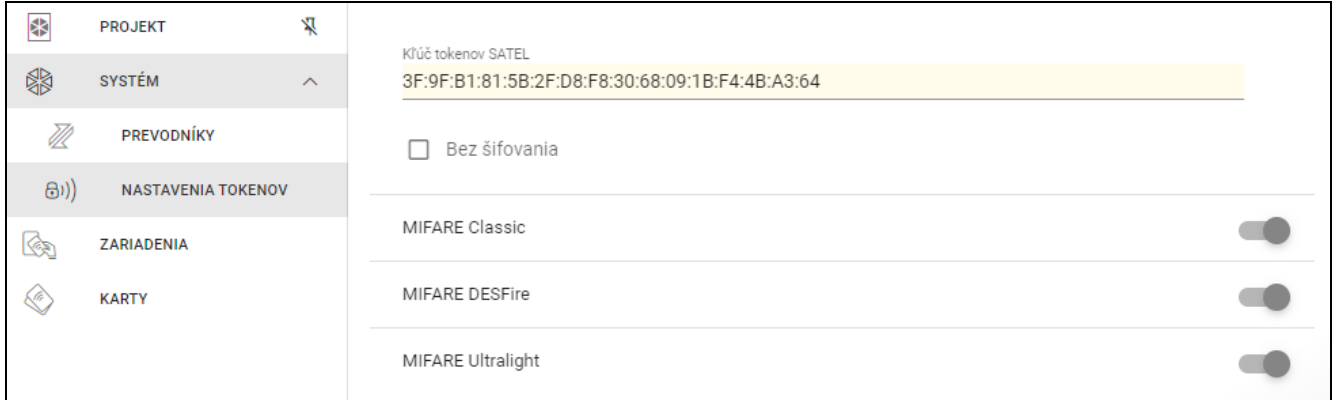

**Kľúč tokenov SATEL** – kľúč prístupu do čísla karty pre všetky typy kariet. Po vytvorení projektu je taký istý ako *Hlavný kľúč*. Je možné ho zmeniť.

*V každom projekte musí byť kľúč individuálny (iný pre každý projekt).*

**Bez šifrovania** – ak je možnosť zapnutá, ako je ako číslo karty používané továrenské sériové číslo karty (CSN). Kartu netreba programovať.

*Dĺžka čísla karty v systéme INTEGRA/ACCO je 5 bajtov.*

*Pre karty typu MIFARE Classic sa používa iba 6 najnovších bajtov kľúča.*

*Ak bude zapnutá možnosť* Bez šifrovania*,* bude kľuč tokenov SATEL *vymazaný.*

*Treba naprogramovať také isté nastavenia v zabezpečovacom systéme INTEGRA / systéme kontroly vstupu ACCO.*

#### <span id="page-14-2"></span>**Nastavenia tokenov pre iný systém on-line alebo pre autonómny systém**

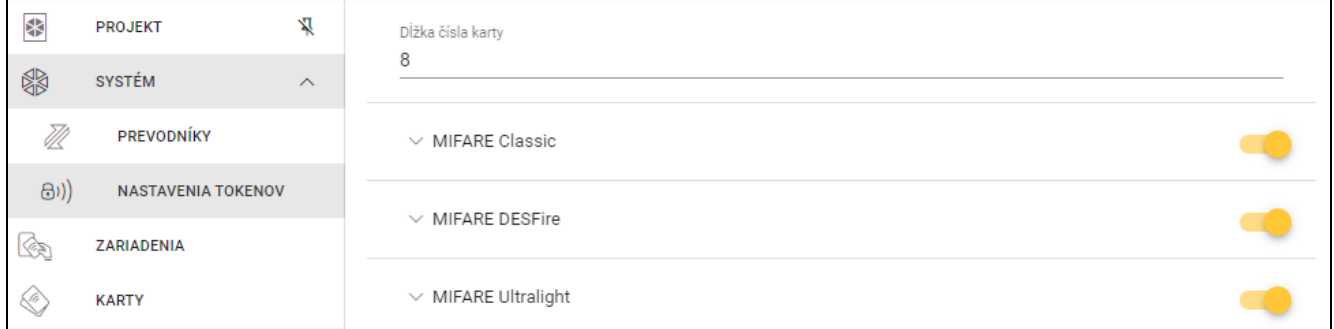

**Dĺžka čísla karty** – používaný počet bajtov čísla karty. Je možné zadať číslicu od 5 do 8.

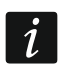

 $\boldsymbol{j}$ 

*Nastavenia pre jednotlivé typy kariet sú dostupné, ak je zapnutá obsluha tohto typu kariet.*

### *MIFARE Classic*

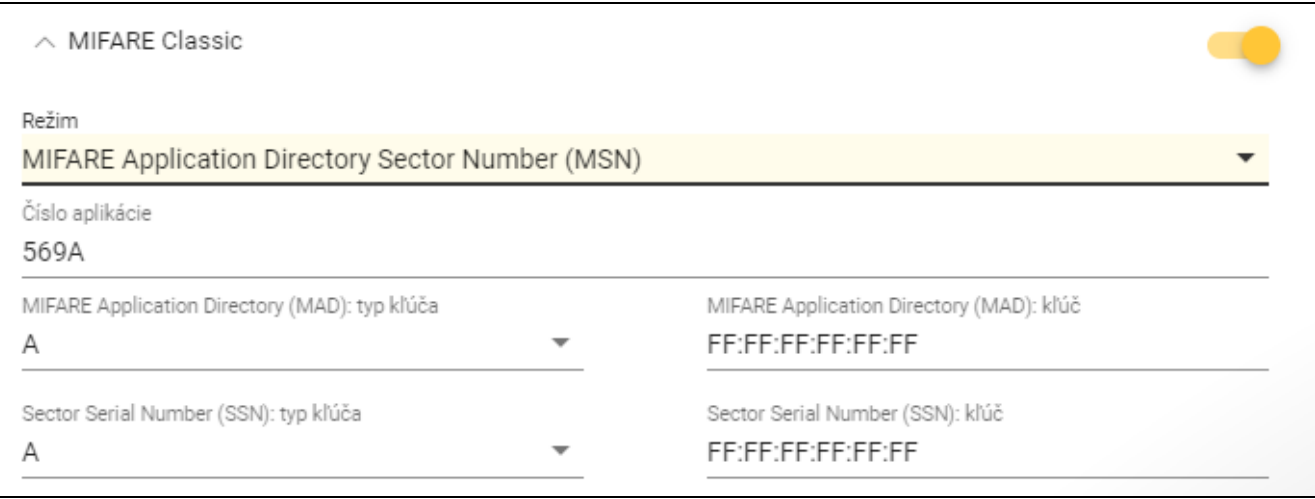

#### **Režim** – režim činnosti karty:

- **Chip Serial Number (CSN)** ako číslo karty je používané továrenské sériové číslo karty. kartu netreba programovať. Pre tento režim nie sú dostupné žiadne dodatočné nastavenia.
- **Sector Serial Number (SSN)** číslo karty je možné naprogramovať a zapísať do určenej oblasti pamäte karty.
- **MIFARE Application Directory Serial Number (MSN)** číslo karty je možné naprogramovať a zapísať v oblasti pamäte karty identifikovanej na základe *Čísla aplikácie* (AID).
- **Číslo sektora** číslo sektora údajov, v ktorom je zapisované číslo karty. Je možné zadať číslicu od 0 do 16. Parameter pre režim *Sector Serial Number (SSN)*.
- **Blok** číslo bloku v sektore, v ktorom je zapisované číslo karty. Je možné zadať číslicu od 0 do 2. Parameter pre režim *Sector Serial Number (SSN)*.
- **Presun** pozícia prvého bajtu čísla karty v bloku. Je možné zadať číslicu od 0 do 15. Parameter pre režim *Sector Serial Number (SSN)*.
- **Číslo aplikácie**  identifikátor aplikácie určujúci sektor s číslom karty (AID). Je možné zadať 4 šestnástkové znaky (2 bajty). Parameter pre režim *MIFARE Application Directory Serial Number (MSN)*.
- **MIFARE Application Directory (MAD): typ kľúča** typ kľúča prístupu do sektora s číslom aplikácie. Je možné vybrať A alebo B. Parameter pre režim *MIFARE Application Directory Serial Number (MSN)*.
- **MIFARE Application Directory (MAD): kľúč** kľúč prístupu do sektora s číslom aplikácie. Je možné zadať 12 šestnástkových znakov (6 bajtov). Parameter pre režim *MIFARE Application Directory Serial Number (MSN)*.

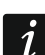

*V každom projekte musí byť kľúč individuálny (iný pre každý projekt).*

- **Sector Serial Number (SSN): typ kľúča** typ kľúča prístupu do sektora s číslom karty. Je možné vybrať A alebo B.
- **Sector Serial Number (SSN): kľúč** kľúč prístupu do sektora s číslom karty. Je možné zadať 12 šestnástkových znakov (6 bajtov).

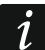

*V každom projekte musí byť kľúč individuálny (iný pre každý projekt).*

## *MIFARE DESFire*

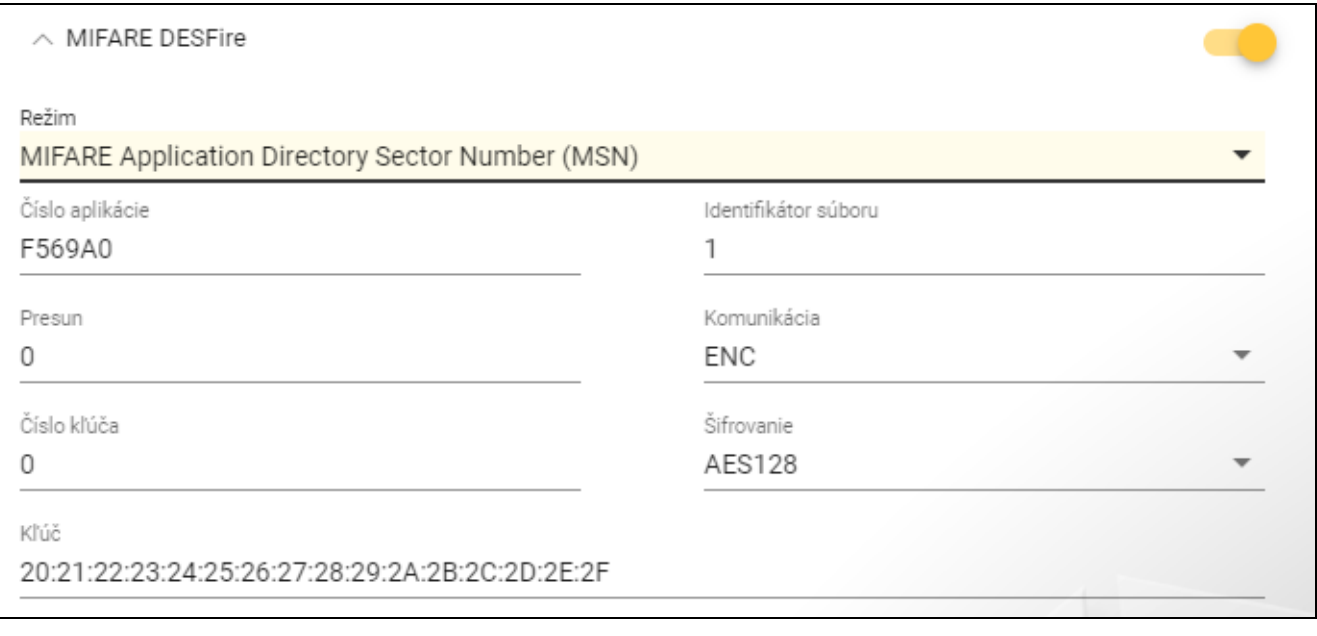

**Režim** – režim činnosti karty:

**Chip Serial Number (CSN)** – ako číslo karty je používané továrenské sériové číslo karty. Kartu netreba programovať. Pre tento režim nie sú dostupné žiadne dodatočné nastavenia.

- **MIFARE Application Directory Serial Number (MSN)** číslo karty je možné naprogramovať a zapísať na karte.
- **Číslo aplikácie**  identifikátor aplikácie určujúci adresár obsahujúci súbor s číslom karty. Je možné zadať 6 šestnástkových znakov (3 bajty).
- **Identifikátor súboru**  číslo súboru obsahujúceho číslo karty.
- **Presun**  pozícia prvého bajtu čísla karty v súbore. Je možné zadať číslicu od 0 do 99.

**Komunikácia** – spôsob šifrovania komunikácie:

**BEZ ŠIFROVANIA** – komunikácia nie je šifrovaná.

**MAC** – komunikácia nie je šifrovaná, ale je podpisovaná digitálne.

**ENC** – komunikácia je šifrovaná.

- **Číslo kľúča** číslo kľúča slúžiaceho na šifrovanie súboru s číslom karty. Parameter pre komunikáciu podpisovanú digitálne (MAC) a šifrovanú komunikáciu (ENC).
- **Šifrovanie** typ šifrujúceho kľúča. Je možné vybrať *DES*, *2K3DES* alebo *AES128*. Parameter pre komunikáciu podpisovanú digitálne (MAC) a šifrovanú komunikáciu (ENC).
- **Kľúč** kľúč prístupu do čísla karty. Parameter pre komunikáciu podpisovanú digitálne (MAC) a šifrovanú komunikáciu (ENC).

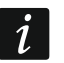

*V každom projekte musí byť kľúč individuálny (iný pre každý projekt).*

## *MIFARE Ultralight*

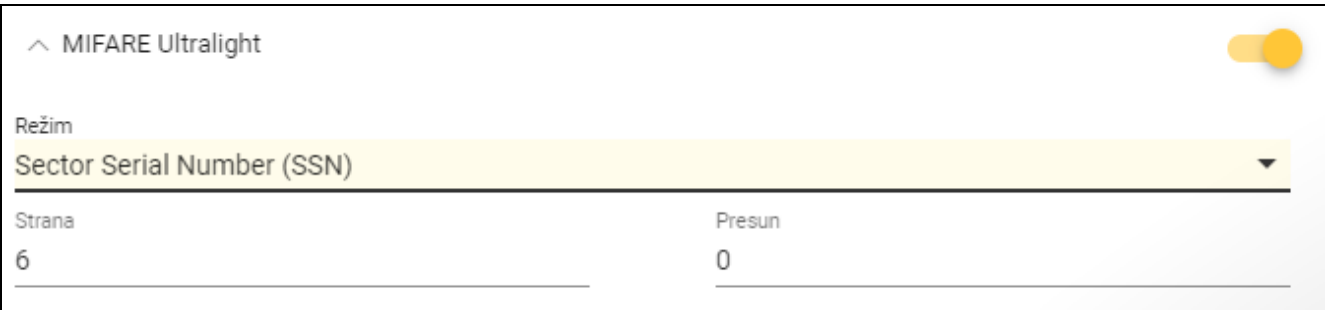

**Režim** – režim činnosti karty:

**Chip Serial Number (CSN)** – ako číslo karty je používané továrenské sériové číslo karty. Kartu netreba programovať. Pre tento režim nie sú dostupné žiadne dodatočné nastavenia.

**Sector Serial Number (SSN)** – číslo karty je možné naprogramovať a zapísať na karte.

**Strana** – číslo strany obsahujúcej číslo karty. Je možné zadať číslicu od 0 do 100.

**Presun** – pozícia prvého bajtu čísla karty na strane. Je možné zadať číslicu od 0 do 3.

## <span id="page-17-0"></span>**4.4.6 Spravovanie kariet**

Funkcia dostupná po otvorení projektu. Karty je možné spravovať v záložke "KARTY".

## <span id="page-17-1"></span>**Popis záložky "KARTY"**

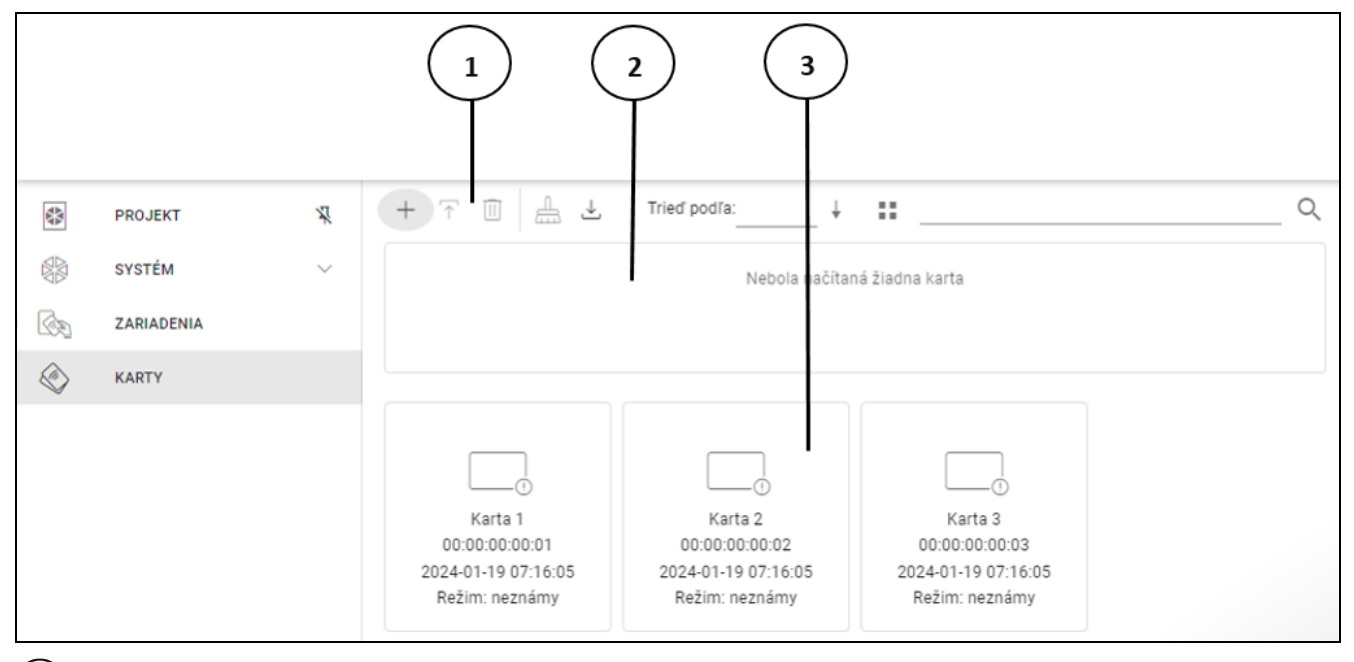

 $(1)$  pásik nástrojov pre zoznam kariet.

priestor, v ktorom sú zobrazované informácie o karte aktuálne priblíženej k programátoru (pozri ["Overenie čísla karty užívateľa"](#page-22-2) s. [21\)](#page-22-2).

(3) zoznam kariet.

## *Pásik nástrojov pre zoznam kariet*

Na pásiku nástrojov sú zobrazované tlačidlá a funkcie týkajúce sa kariet.

 $^+$ - kliknúť na pridanie karty do projektu (pozri ["Pridanie karty užívateľa do projektu"](#page-18-0) s. [17\)](#page-18-0).

- $\mathcal{T}$  kliknúť na naprogramovanie karty skôr pridanej do projektu (pozri "Naprogramovanie [karty užívateľa skôr pridanej](#page-20-0) do projektu" s. [19\)](#page-20-0).
- 囲 - kliknúť na vymazanie označenej karty / kariet z projektu (pozri ["Vymazanie karty](#page-22-1) z [projektu"](#page-22-1) s. [21\)](#page-22-1).
- $\frac{1}{\sqrt{10}}$  kliknúť na vyčistenie karty (pozri ["Čistenie karty"](#page-20-1) s. [19\)](#page-20-1).
- $\stackrel{\perp}{\sim}$  kliknúť na importovanie súboru CSV s kartami, ktorý bol exportovaný z programu DLOADX.
- kliknúť na zmenu režimu zobrazovania zoznamu kariet na dlaždice.
- kliknúť na zmenu režimu zobrazovania zoznamu kariet na tabuľku.
- **Filter** zadať sled znakov a kliknúť na Q, na zobrazenie kariet, ktoré obsahujú tento sled znakov v názve, čísle alebo dátume pridania do projektu.

#### *Zoznam kariet*

Na zozname sú zobrazované karty pridané do projektu.

#### <span id="page-18-0"></span>**Pridanie karty užívateľa do projektu**

- 1. Kliknúť na  $+$ . Zobrazí sa okno "Pridaj kartu".
- 2. Vybrať režim pridávania karty:
	- **Generuj a zapíš karty** číslo karty bude vygenerované a zapísané na kartu. Režim nie je možné vybrať, ak je pre všetky typy kariet používané továrenské sériové číslo (CSN) alebo program nie je spojený s programátorom.
	- **Zadaj a zapíš kartu** bude možné zadať vlastné číslo karty a zapísať ho na kartu. Režim nie je možné vybrať, ak je pre všetky typy kariet používané továrenské sériové číslo (CSN) alebo program nie je spojený s programátorom.

**Iba pridaj kartu** – karta bude pridaná do projektu, ale nebude naprogramovaná.

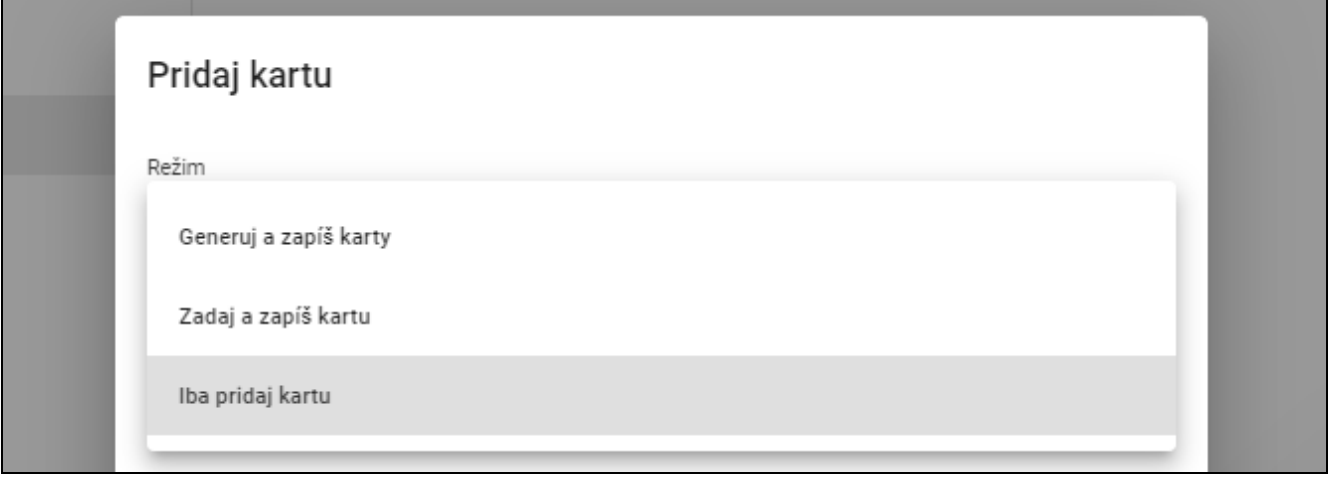

*Ak bude pridaná karta do projektu typu* Autonómny systém*, v okne je dostupná možnosť* Vytvor užívateľa*. Ak bude zapnutá táto možnosť, bude po pridaní karty vytvorený užívateľ a karta mu bude priradená.*

#### *Generuj a zapíš karty*

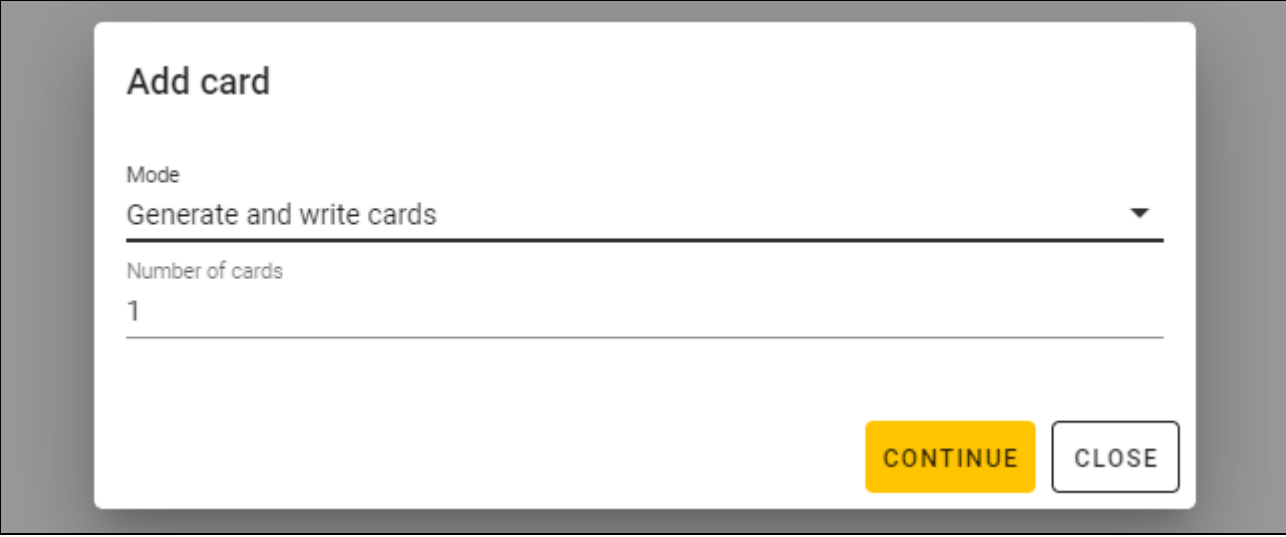

- 1. Určiť, koľko kariet má byť pridaných.
- 2. Kliknúť na "POKRAČUJ". Zobrazí sa okno "Priblíž a podrž kartu".
- 3. Priblížiť kartu k LED-ke  $\frac{1}{1+\epsilon}$  programátora. keď karta bude naprogramovaná, potvrdí to hlásenie programu.
- 4. Zopakovať činnosť z bodu 3 pre nasledujúce karty, ktoré majú byť naprogramované.
- 5. Po naprogramovaní poslednej karty sa okno "Priblíž a podrž kartu" zatvorí.

## *Zadaj a zapíš kartu*

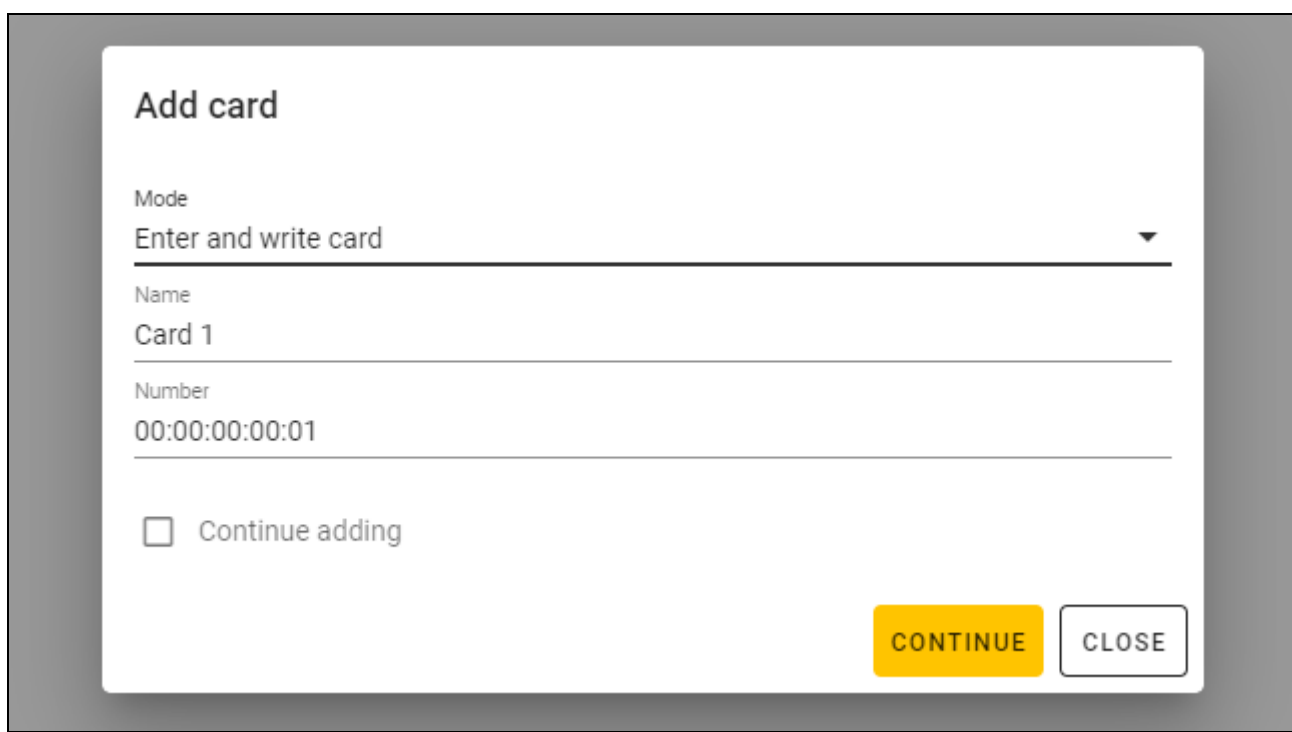

- 1. Do poľa "Názov" zadať názov karty.
- 2. Do poľa "Číslo" zadať číslo karty.
- 3. Zapnúť možnosť *Pokračuj v pridávaní*, ak má byť zadané číslo a naprogramovaných viac ako 1 karta.
- 4. Kliknúť na "POKRAČUJ". Zobrazí sa okno "Priblíž a podrž kartu".

5. Priblížiť kartu k LED-ke  $\lfloor$  ((f)  $\ll$  programátora. Keď bude karta naprogramovaná, potvrdí to hlásenie programu. Okno "Priblíž a podrž kartu" sa zatvorí. Ak bola zapnutá možnosť Pokračuj v pridávaní, sa zobrazí okno "Pridaj kartu" a bude možné pridať a naprogramovať nasledujúcu kartu.

### *Iba pridaj kartu*

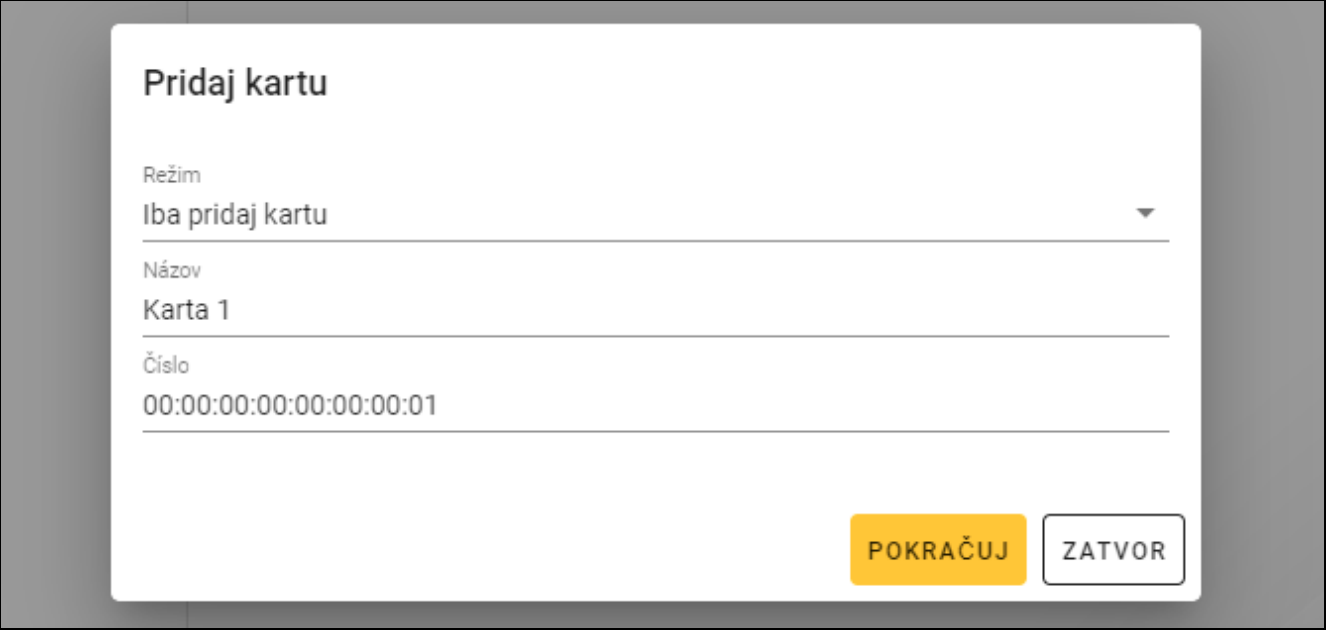

- 1. Do poľa "Názov" zadať názov karty.
- 2. Do poľa "Číslo" zadať číslo karty.
- 3. Kliknúť na "POKRAČUJ". Hlásenie potvrdí pridanie karty.

#### <span id="page-20-0"></span>**Naprogramovanie karty užívateľa skôr pridanej do projektu**

Ak bola do projektu pridaná karta, ale nebola naprogramovaná (napr. bol použitý režim *Iba pridaj karty*):

- 1. Kliknúť na kartu, na jej označenie.
- 2. Kliknúť na  $\mathcal{T}$ . Zobrazí sa okno "Zapíš karty".
- 3. Kliknúť na "POKRAČUJ". Zobrazí sa okno "Priblíž a podrž kartu".
- 4. Priblížiť kartu k LED-ke  $\lfloor$  ( $\sqrt{\frac{m}{n}}\rfloor$  programátora. Keď bude karta naprogramovaná, potvrdí to hlásenie programu.

#### <span id="page-20-1"></span>**Čistenie karty**

Na naprogramovanie karty, ktorá už bola skôr naprogramovaná, treba ju najprv vyčistiť:

- 1. Kliknúť na  $\stackrel{\mathbb{D}}{\text{max}}$  . Zobrazí sa okno "Vyčisti kartu".
- 2. Vybrať režim čistenia karty:

**Vymaž číslo karty** – použiť tento režim, ak má byť vymazané číslo z karty, ktoré bolo naprogramované zhodne s nastaveniami zo záložky "NASTAVENIA TOKENOV":

**Naformátuj kartu** – použiť tento režim, ak majú byť vymazané všetky údaje zapísané na karte alebo nie sú známe nastavenia, a je potrebné vymazať jej číslo.

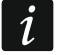

*Ak je karta na zozname kariet v projekte, vymazanie čísla alebo naformátovanie spôsobí jej vymazanie zo zoznamu.*

*Vymazanie čísla karty*

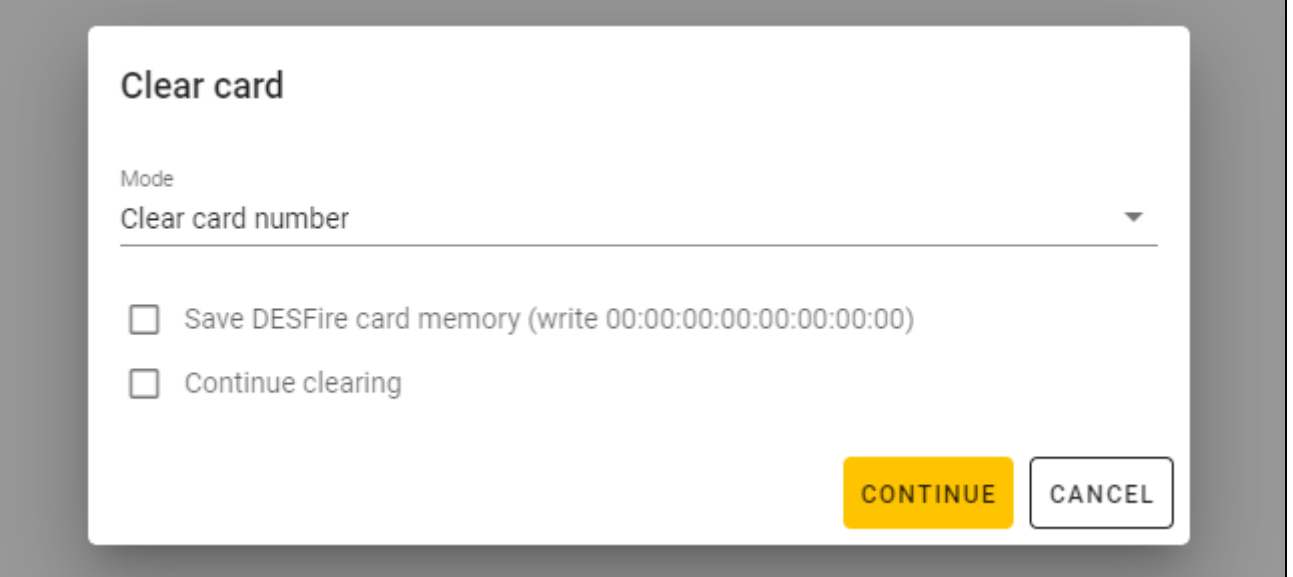

- 1. Zapnúť možnosť *Šetri pamäť karty DESFire (zapíš 00:00:00:00:00:00:00:00)*, ak má byť naďalej používaný priestor pamäte zaberaný vymazaným číslom (ak sa nezapne možnosť, nebude priestor pamäte zaberaný vymazaným číslom ďalej používaný – na získanie takýchto priestorov pamäte teba kartu naformátovať).
- 2. Zapnúť možnosť *Pokračuj v čistení*, ak má byť vymazané číslo viac ako 1 karty.
- 3. Kliknúť na "POKRAČUJ". Zobrazí sa okno "Priblíž a podrž kartu".
- 4. Priblížiť kartu k LED-ke  $\lfloor$  ( $\sqrt{\frac{m}{n}}$  programátora. Keď bude číslo karty vymazané, potvrdí to hlásenie programu.
- 5. Po ukončení vymazávania čísiel kariet, kliknúť na "ZATVOR", na zatvorenie okna "Priblíž a podrž kartu".

#### *Naformátovanie karty*

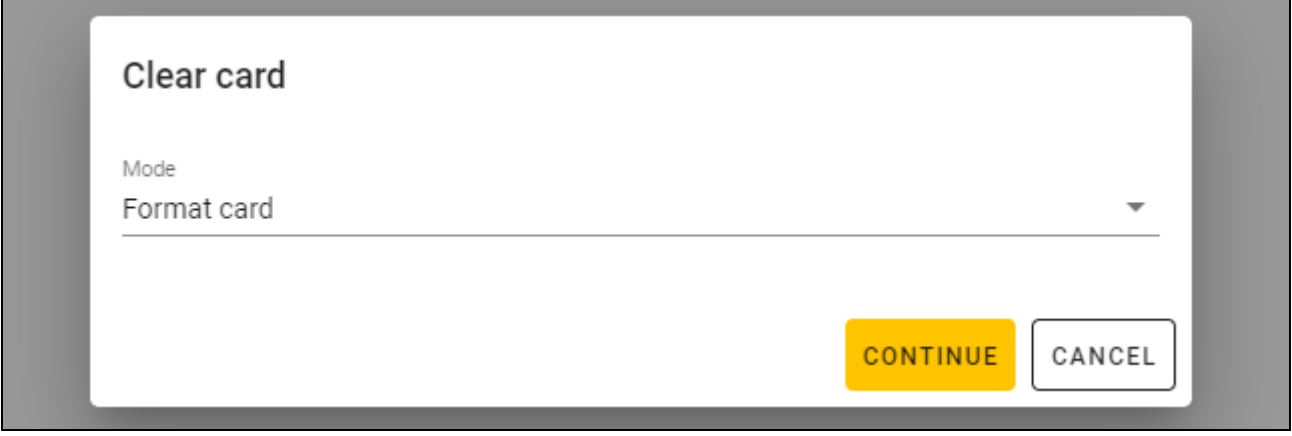

- 1. Kliknúť na "POKRAČUJ". Zobrazí sa okno "Priblíž a podrž kartu".
- 2. Priblížiť kartu k LED-ke  $\lfloor$  ( $\sqrt{\frac{m}{n}}$  programátora. Keď bude karta naformátovaná, potvrdí to hlásenie programu. Zobrazí sa okno "Vyčisti kartu".
- 3. Kliknúť na "zruš", na zatvorenie okna "Vyčisti kartu".

#### <span id="page-22-0"></span>**Zmena názvu karty**

- 1. Presunúť kurzor myši na kartu. Zobrazí sa tlačidlo  $\Box$ .
- 2. Kliknúť na  $\Box$ . Nastane vstup do režimu editovania názvu.
- 3. Zadať nový názov karty.
- 4. Kliknúť myšou mimo oblasť názvu na opustenie režimu editovania názvu.

#### <span id="page-22-1"></span>**Vymazanie karty z projektu**

- 1. Kliknúť na kartu na zozname, na jej označenie.
- 2. Kliknúť na  $\overline{11}$ . Zobrazí sa okno potvrdenia vymazania.
- 3. Kliknúť na "OK". Hlásenie potvrdí vymazanie karty.

### <span id="page-22-2"></span>**Overenie čísla karty užívateľa**

Priblížiť kartu k LED-ke  $\lfloor$  ( $\sqrt{\frac{m}{n}}$  programátora. Číslo karty a iné informácie na tému karty budú zobrazené v hornej časti okna.

## <span id="page-22-3"></span>**4.4.7 Pridanie užívateľa projektu**

Funkcia dostupná po otvorení projektu. Užívateľ projektu má prístup výlučne do projektu, v ktorom bol pridaný. Môže iba spravovať karty užívateľov.

- 1. Kliknúť na na na pásiku menu. Zobrazí sa menu.
- 2. Kliknúť na "UŽÍVATELIA PROGRAMU". Zobrazí sa okno "UŽÍVATELIA PROGRAMU".

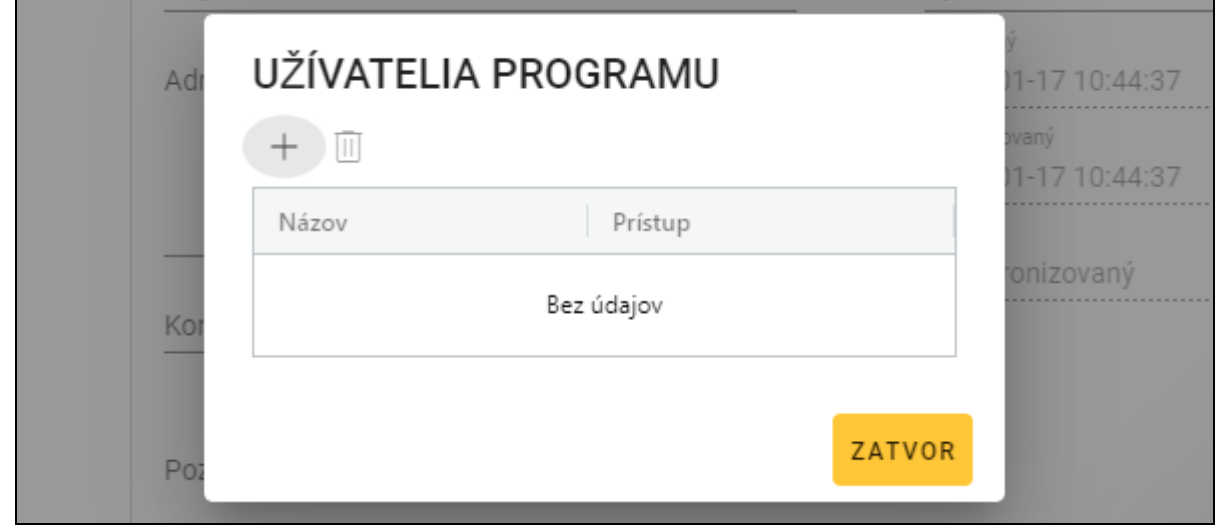

3. Kliknúť na  $+$ . Zobrazí sa okno "Pridaj užívateľa projektu".

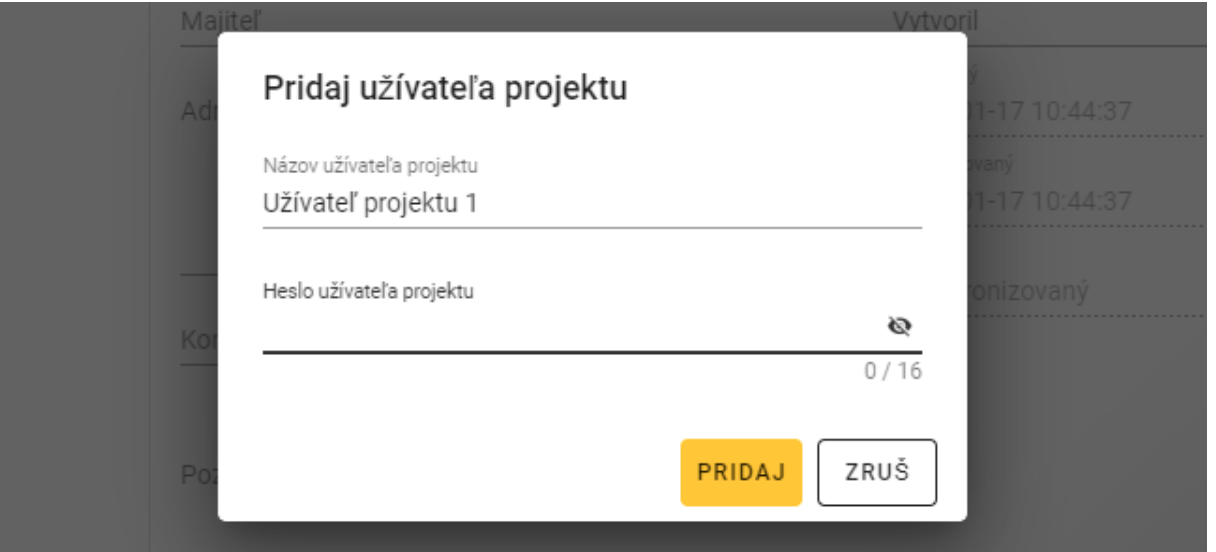

- 4. Do poľa "Názov užívateľa projektu" zadať názov užívateľa projektu.
- 5. Do poľa "Heslo užívateľa projektu" zadať heslo užívateľa projektu (od 1 do 16 číslic, písmen alebo špeciálnych znakov).
- 6. Kliknúť na "pridaj". Hlásenie potvrdí pridanie užívateľa projektu.

## <span id="page-23-0"></span>**4.4.8 Zapísanie zmien v projekte**

Funkcia dostupná po otvorení projektu.

- 1. Kliknúť na na pásiku menu. Zobrazí sa menu.
- 2. Kliknúť na "ZAPÍŠ". Zobrazí sa okno zápisu.
- 3. Kliknúť na "ZAPÍŠ", ak nemá byť zmenený názov projektu, alebo "zapíš ako", ak má byť zmenený názov projektu.
- *Je možné použiť klávesovú skratku Ctrl + S, na vynechanie prvých dvoch krokov a na*   $\boldsymbol{j}$ *okamžité zobrazenie okna zápisu.*

## <span id="page-23-1"></span>**4.4.9 Export projektu**

Funkcia dostupná po otvorení projektu.

1. Kliknúť na na pásiku menu. Zobrazí sa menu.

2. Kliknúť na "Exportuj". Zobrazí sa okno "Exportuj projekt".

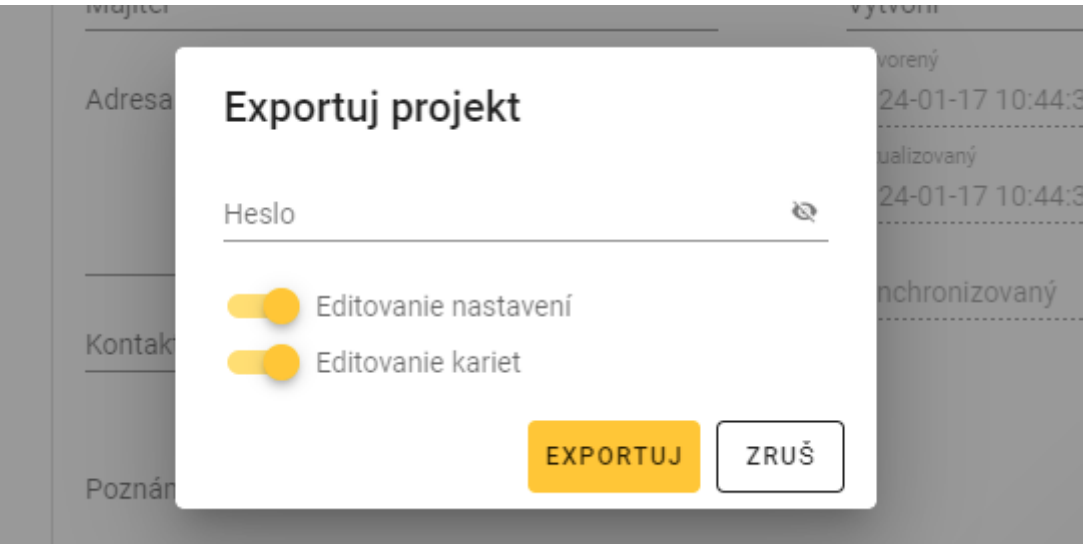

- 3. Do poľa "Heslo" zadať heslo, ktorým bude zabezpečený exportovaný súbor (od 1 do 16 číslic, písmen alebo špeciálnych znakov).
- 4. Vypnúť možnosť *Editovanie nastavení*, ak nemajú byť nastavenia systému dostupné po importovaní súboru (nebudú zobrazované záložky "Systém" a "Zariadenia").
- 5. Vypnúť možnosť *Editovanie kariet*, ak editovanie kariet nemá byť dostupné po importovaní súboru (záložka "Karty" bude zobrazovaná, ale nebude možné spravovať karty).
- 6. Kliknúť na "EXPORTUJ". Zobrazí sa systémové okno, v ktorom treba určiť, kde má byť zapísaný.

## <span id="page-24-0"></span>**5. Činnosť v režime klávesnice HID**

Režim klávesnice HID je dostupný, keď programátor nie je spojený s programom CR SOFT. Programátor môže byť vtedy používaný na načítanie čísla karty užívateľa a jeho zapisovanie v ľubovoľnom programe na mieste, ktoré ukazuje kurzor. Ak má byť programátor použitý na načítanie zašifrovaných kariet:

- 1. Otvoriť projekt s kartami, ktorých čísla majú byť zadané v režime klávesnice HID v inom programe.
- 2. Nadviazať spojenie medzi programom a programátorom (s. [11\)](#page-12-2).
- 3. Kliknúť na  $\mathbb{R}$  na pásiku menu, na zapísanie nastavení kariet do programátora.
	-
- 4. Kliknúť na  $\sim$  na pásiku menu, na ukončenie spojenia s programátorom.
- 

*V pamäti programátora sú uchovávané nastavenia kariet, ktoré boli zapísané ako posledné. Po nadviazaní spojenia s programom CR SOFT sú tieto nastavenia vymazané.*

- 5. Spustiť program, v ktorom majú byť zadané čísla kariet (napr. DLOADX alebo ACCO-WEB).
- 6. Kliknúť na miesto, v ktorom má byť zadané číslo karty.
- 7. Priblížiť kartu k LED-ke  $\lfloor$  ( $\sqrt{\frac{m}{n}}$  programátora. Číslo bude zadané vo vybranom mieste.

# <span id="page-25-0"></span>**6. Aktualizácia firmvéru**

- 1. Zo stránke support.satel.pl stiahnuť program na aktualizáciu firmvéru programátora.
- 2. Spustiť stiahnutý program.
- 3. Kliknúť na tlačidlo  $\mathbf{R}$
- 4. V okne, ktoré sa zobrazí, určiť port COM používaný programátorom, a nasledujúco kliknúť na tlačidlo "OK".
- 5. Keď sa zobrazí príkaz na vypnutie a zapnutie napájania, odpojiť programátor od počítača, a nasledujúco ho opätovne pripojiť.
- 6. Program načíta z programátora informáciu o nainštalovanej verzii firmvéru.
- 7. Keď sa zobrazí okno s otázkou, či sa má pokračovať v aktualizácii firmvéru, kliknúť na tlačidlo "Yes".
- 8. Firmvér programátora bude aktualizovaný.

## <span id="page-25-1"></span>**7. Technické informácie**

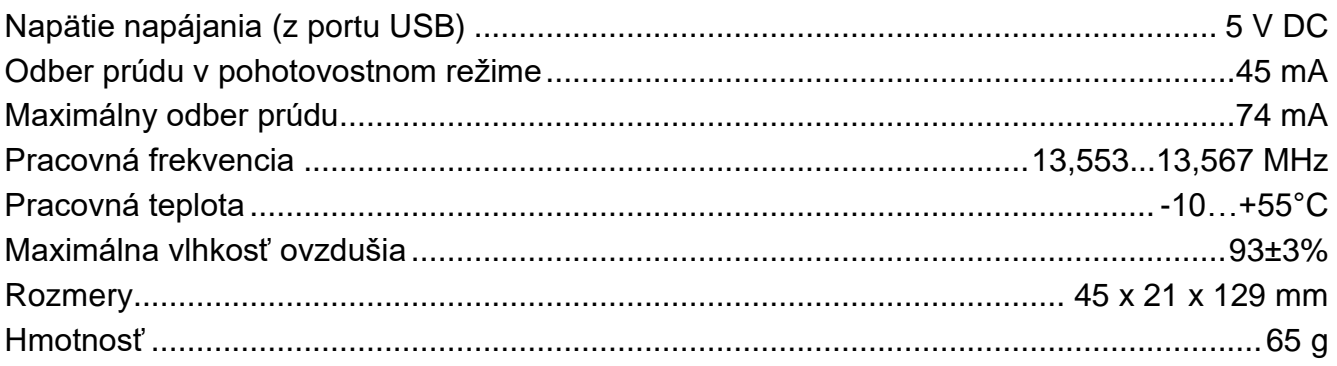